Министерство образования Республики Беларусь Учреждение образования "Белорусский государственный университет информатики и радиоэлектроники"

Кафедра информационных технологий автоматизированных систем

# **Н.В. Батин, Т.В. Слуянова**

# *ОСНОВЫ АВТОМАТИЗИРОВАННОГО УПРАВЛЕНИЯ*

# **Лабораторный практикум**

для студентов специальности "Автоматизированные системы обработки информации" дневной и дистанционной форм обучения

*Библиотека БГУИР*

Минск 2006

УДК 681.51 (075.8) ББК 32.965 я 73 Б 28

> Рецензент: декан ФЗиДО БГУИР, канд. техн. наук, доцент А.В. Ломако

#### **Батин Н.В.**

Б 28 Основы автоматизированного управления: Лаб. практикум для студ. спец. "Автоматизированные системы обработки информации" дневн. и дистанц. форм обуч. / Н.В. Батин, Т.В.Слуянова. - Мн.: БГУИР, 2006.- 48 с. **FERENCE ASSEMATE AND ACCOUNT AND STATE AND SERVICE THE SET OF THE SET OF THE SET OF THE SET OF THE METALL APPON OF THE METALL APPON OF THE METALL APPON OF THE METALL APPON OF THE METALL APPON OF THE METALL APPON OF THE M** 

#### ISBN 985-444-927-0

В пособии приводится теоретический и практический материал, связанный с рядом задач, решаемых в автоматизированных системах управления предприятием, и с применением современных технологий моделирования объекта управления на этапе проектирования автоматизированных систем управления (на основе программного пакета BPwin).

Пособие предназначено для студентов специальности "Автоматизированные системы обработки информации", изучающих перспективные технологии проектирования и эксплуатации автоматизированных систем управления.

> **УДК 681.51 (075.8) ББК 32.965 я 73**

- **ISBN 985-444-927-0** © Батин Н.В., Слуянова Т.В., 2006
	- © БГУИР, 2006

## **СОДЕРЖАНИЕ**

Лабораторная работа №1. Задача распределения производственной программы по периодам

Лабораторная работа №2. Решение задачи управления запасами в АСУ предприятия

Лабораторная работа №3. Построение моделей объекта управления с использованием программы BPwin на основе методологии IDEF0

**Библиотека /** 

Лабораторная работа №4. Построение моделей объекта управления с использованием программы BPwin на основе методологий DFD и IDEF3

Литература

## **ЛАБОРАТОРНАЯ РАБОТА № 1 ЗАДАЧА РАСПРЕДЕЛЕНИЯ ПРОИЗВОДСТВЕННОЙ ПРОГРАММЫ ПО ПЕРИОДАМ**

**Цель работы:** изучение постановки и алгоритма решения задачи, решаемой в подсистеме технико-экономического планирования АСУ предприятия.

#### **1.1. Постановка задачи**

В процессе планирования производства можно выделить следующие этапы:

1) объемное планирование - определение производственной программы, т.е. объемов производства на достаточно длительный плановый период, например, на год. Эта задача решается в подсистеме технико-экономического планирования АСУ предприятия (ТЭП АСУП);

2) объемно-календарное планирование – распределение производственной программы по промежуточным плановым периодам, обычно – по неделям или месяцам. Эта задача также относится к задачам подсистемы ТЭП;

3) календарное планирование - составление расписания выпуска изделий по времени и по рабочим местам. Эта задача решается в подсистеме оперативного управления производством (ОУП).

При решении задач объемно-календарного планирования учитываются следующие основные требования:

своевременный выпуск продукции в заданных объемах;

 соблюдение ограничений на фонды времени работы оборудования, на запасы сырья и других ресурсов в каждом из периодов;

 ритмичность работы предприятия - выпуск продукции в каждом из плановых периодов, а также расход ресурсов по периодам должен быть равномерным (примерно одинаковым);

минимизация количества переналадок оборудования.

Постановка задачи объемно-календарного планирования может быть сформулирована следующим образом [1].

Разработана производственная программа, т.е. определены плановые объемы производства *M* видов изделий на некоторый длительный период (обычно – на год): *N<sup>i</sup>* , *i*=1,...,*M*, где *N<sup>i</sup>* - плановый объем производства *i*-го изделия, *M* - количество видов изделий. Требуется распределить эту производственную программу по промежуточным плановым периодам, т.е. найти величины *Xik* , *i*=1,...,*M*, *k*=1,...,*R*. Здесь *Xik* - объем производства *i*-го изделия в *k*-м периоде; *R* количество периодов. Например, если производственная программа распределяется по неделям, то *R*=4, если по месяцам - *R*=12. В пропессе планирования производства можно выделить следующие пы:<br>
ID объемное шланирование - определение производственной програм<br>
т.е. объемов производства на достаточно длительный плановый период, на<br>
мер, на тол. Эта

При решении задач объемно-календарного планирования обычно необходимо учитывать следующие ограничения:

 на общий объем выпуска изделий (объем выпуска должен соответствовать производственной программе):

$$
\sum_{k=1}^{R} X_{ik} = N_i, \qquad i=1,...,M
$$
\n(1.1)

• на объем выпуска изделий по отдельным периодам:

$$
X_{ik} \ge \underline{N}_{ik}, \qquad i=1,...,M, k=1,...,R
$$
\n(1.2)

где  $N_{ik}$  - минимально необходимый объем выпуска *i*-го изделия в  $k$ -м периоде (например, размер заказов на *i*-е изделие);

• на время работы оборудования по отдельным периодам:

$$
\sum_{i=1}^{M} T_{ij} \cdot X_{ik} \leq B_{jt}, \ \ j=1,...,S, \ k=1,...,R,
$$
\n(1.3)

- где  $T_{ij}$  затраты времени работы оборудования *j*-го вида на производство единицы *і*-го изделия;
	- $B_{ik}$  фонд времени (т.е. максимально возможное время работы) имеющегося оборудования *j*-го вида в *k*-м периоде;
	- S количество видов оборудования.

загрузки оборудования можно сформулировать так:

В качестве критерия оптимальности при распределении производственной программы по периодам рассмотрим критерий равномерности загрузки оборудования. Смысл этого критерия - в обеспечении примерно одинакового (насколько возможно) времени работы оборудования в каждом из промежуточных плановых периодов. Рассмотрим формулировку этого критерия. Объемы выпуска изделий ( $N_i$ , *i*=1,...*M*), а также затраты времени работы оборудования при выпуске единицы изделия  $(T_{ij}, i=1,...M, j=1,...,S)$  заданы. Значит, общие затраты времени каждого вида оборудования на выпуск всех изделий также фиксированы: они составляют  $\sum_{i=1}^{N} T_{ij} N_i$ ,  $j=1,...,S$ . Фонды времени работы оборудования  $(B_{jk}, j=1,...,S, k=1,...,R)$  также заданы. Поэтому и общий простой оборудования каждого вида также фиксирован:  $\sum_{k=1}^{R} B_{jk}$  -  $\sum_{i=1}^{M} T_{ij} N_i$ . Однако простои оборудования в отдельные плановые периоды могут быть различными в зависимости от того, сколько изделий выпускается в соответствующем периоде. Простой оборудования *j*-го вида в k-м периоде определяется следующим образом:  $B_{jk} - \sum_{i=1}^{M} T_{ij} X_{ik}$ . Значит, если найти такие величины  $X_{ik}$ , чтобы ни в одном из периодов простой оборудования не был слишком длительным, то общий простой оборудования (а значит, и время работы оборудования) окажется равномерно распределенным по всем периодам. Таким образом, критерий равномерности

$$
E = \max_{j,k} \left| B_{jk} - \sum_{i=1}^{M} T_{ij} X_{ik} \right| \to \min. \tag{1.4}
$$

При использовании данного критерия определяется такое решение (т.е. значения переменных  $X_{ik}$ ), чтобы максимальная из величин простоя оборудования за плановый период (разность между фондом времени работы оборудования и его фактическим временем работы) была как можно меньшей. Таким образом, обеспечивается равномерное распределение обшего простоя оборудования (а значит, и общего времени его работы) по всем периодам.

Задача распределения производственной программы по периодам формулируется в виде системы ограничений (1.1)-(1.3) и целевой функции (1.4). Система ограничений в этой задаче является линейной, а целевая функция - нелинейной

#### 1.2. Пример решения задачи распределения производственной программы по периодам

#### 1.2.1. Построение математической модели

Для предприятия, выпускающего изделия бытовой химии, разработана производственная программа. По этой программе предприятие должно в течение четырех недель выпустить 2027 упаковок стирального порошка "Универсал" и 6946 упаковок порошка "Люкс". При этом в течение каждой недели требуется выпускать не менее 200 упаковок порошка "Универсал".

В процессе производства порошков выполняются три операции: очистка сырья, химическая обработка, расфасовка. Затраты времени на эти операции при выпуске одной упаковки порошка каждого вида (в минутах) приведены в табл.1.1.

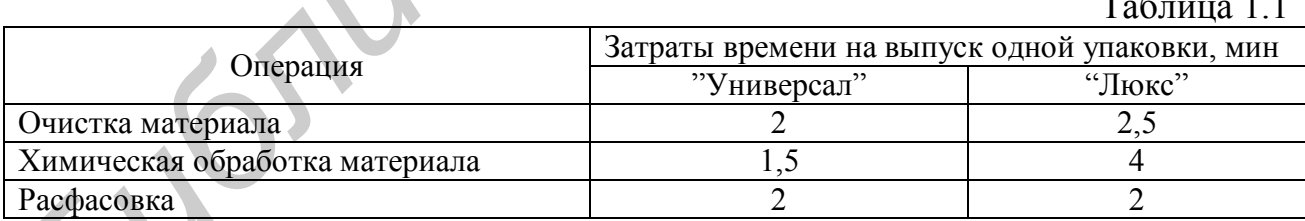

Сведения об оборудовании, имеющемся на предприятии, и о фонде времени работы оборудования приведены в табл.1.2.

 $T_0$   $\sigma$   $\overline{u}$   $\overline{u}$   $\overline{u}$   $\overline{u}$   $\overline{u}$   $\overline{u}$   $\overline{u}$   $\overline{u}$   $\overline{u}$   $\overline{u}$ 

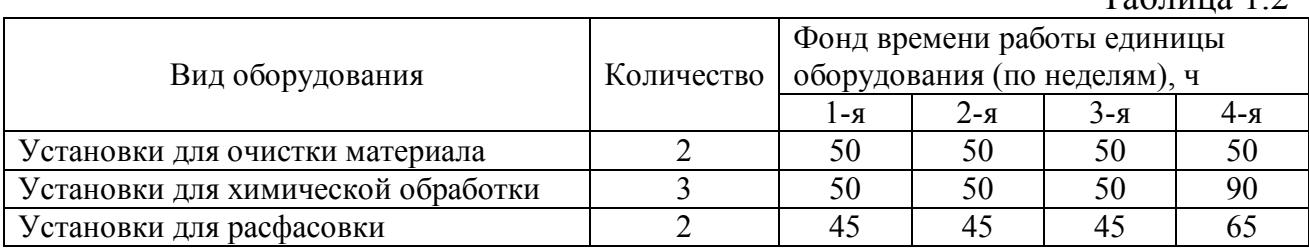

Данные в табл.1.2 означают, например, что предприятие имеет три установки для химической обработки материала. Каждая из этих установок может использоваться для выпуска порошков по 50 часов на первой, второй и третьей неделе, 90 часов – на четвертой неделе.

Требуется распределить производственную программу по неделям, т.е. определить, сколько упаковок порошка каждого вида требуется выпустить на каждой неделе. В качестве критерия оптимальности используется критерий равномерности загрузки оборудования.

Для решения этой задачи введем переменные  $X_{ik}$ ,  $i=1,...,2$ ,  $k=1,...,4$ . Здесь, например,  $X_{11}$  - выпуск порошка "Универсал" на первой неделе,  $X_{12}$  - выпуск порошка "Универсал" на второй неделе,  $X_{21}$  - выпуск порошка "Люкс" на первой неделе, и т.д.

Составим систему ограничений.

Ограничения на общий объем выпуска порошков (согласно производственной программе):

$$
X_{11} + X_{12} + X_{13} + X_{14} = 2027;
$$
  
\n
$$
X_{21} + X_{22} + X_{23} + X_{24} = 6946.
$$
 (1.5)

Ограничения на выпуск порошков по неделям:

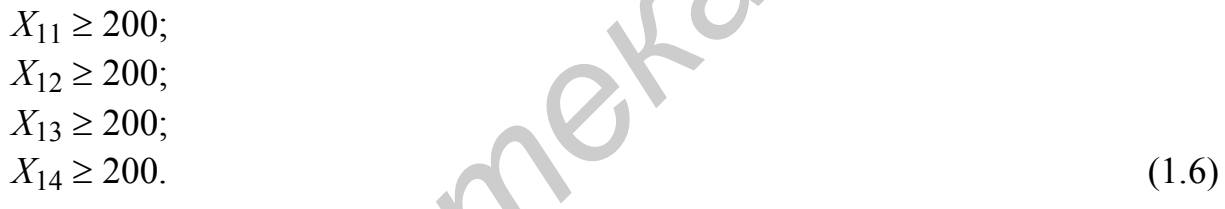

Приведем ограничения на время работы оборудования по неделям (все значения времени указаны в минутах).

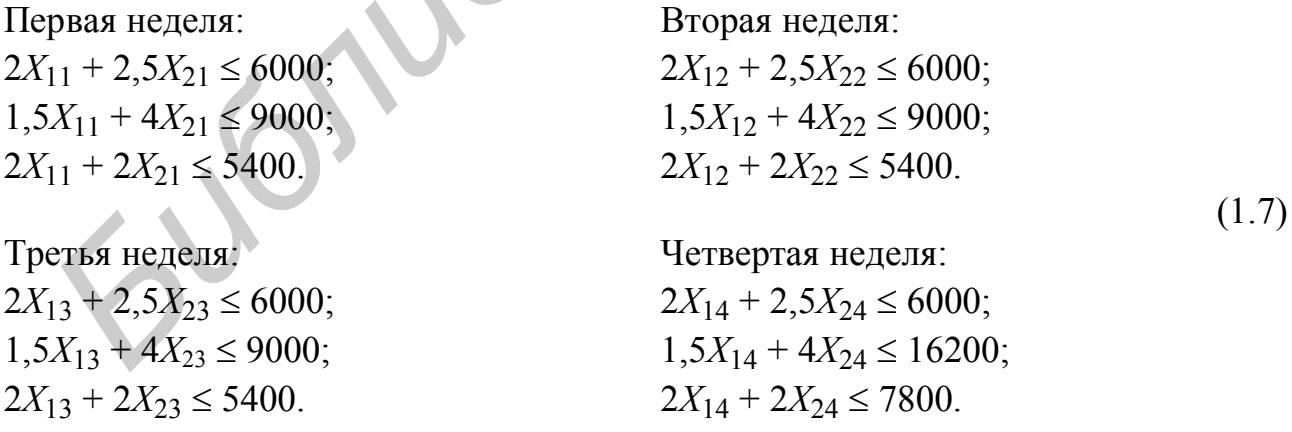

Здесь, например, первое ограничение для первой недели означает, что установки для очистки материала на этой неделе могут использоваться для производства порошков не более 6000 минут (так как предприятие имеет две таких установки и каждая из них может использоваться в течение 50 часов).

Критерий оптимальности (целевая функция) для данной задачи имеет следующий вид:

$$
E = \max (6000-2X_{11}-2,5X_{21}, 9000-1,5X_{11}-4X_{21}, 5400-2X_{11}-2X_{21},
$$
  
\n
$$
6000-2X_{12}-2,5X_{22}, 9000-1,5X_{12}-4X_{22}, 5400-2X_{12}-2X_{22},
$$
  
\n
$$
6000-2X_{13}-2,5X_{23}, 9000-1,5X_{13}-4X_{23}, 5400-2X_{13}-2X_{23},
$$
  
\n
$$
6000-2X_{14}-2,5X_{24}, 16200-1,5X_{14}-4X_{24}, 7800-2X_{14}-2X_{24}) \rightarrow \min.
$$
  
\n(1.8)

$$
X_{ik} \geq 0
$$
,  $X_{ik}$  – цельле,  $i=1,...,2$ ,  $k=1,...,4$ .

Поясним смысл критерия эффективности для данного примера. Производственная программа задана: требуется выпустить 2027 упаковок порошка "Универсал" и 6946 упаковок "Люкс". Заданы также затраты времени на выпуск одной упаковки (см. табл.1.1). Поэтому общие затраты времени на выпуск продукции являются фиксированными: потребуется 2027.2+6946.2,5 = 21419 мин работы оборудования для очистки материала, 2027 1,5+6946 4 = 30824,5 мин для химической обработки, 2027.1,5+6946.4 = 13892 мин - для расфасовки. Задача состоит в том, чтобы по возможности равномерно распределить это время работы по четырем периодам (неделям). Для этого необходимо найти решение, при котором ни в одном из периодов простой оборудования не будет слишком длительным.

## 1.2.2. Решение задачи распределения производственной программы по периодам в Excel

Решим задачу, используя средства табличного процессора Excel. Примерный вид рабочего листа после ввода всех ограничений и целевой функции показан на рис.1.1.

Пусть требуется получить решение (т.е. значения переменных  $X_{ik}$ ) в ячейках В2:Е3. В ячейках В2:Е2 будут получены объемы производства порошка "Универсал" (т.е. значения переменных X11, X12, X13, X14), в ячейках В3:E3 объемы производства порошка "Люкс".

В ячейках В6:D6 введем первое из ограничений (1.5), т.е. ограничение на общий объем выпуска порошка "Универсал". Для этого в ячейку В6 введем левую часть ограничения: = СУММ(В2:E2). В ячейку С6 введем (для наглядности) знак "=", а в ячейку D6 - правую часть ограничения (2027). Аналогично в ячейках В7: D7 зададим ограничение на выпуск порошка "Люкс", т.е. второе из ограничений (1.5).

В ячейках В9: О9 зададим первое из ограничений (1.6), т.е. ограничение на выпуск порошка "Универсал" на первой неделе. Для этого в ячейку В9 введем левую часть ограничения: =В2. В ячейку С9 введем знак ">=", а в ячейку D9 правую часть ограничения (200). Аналогично в ячейках В10:D10, В11:D11, В12:D12 зададим остальные ограничения (1.6).

Чтобы упростить ввод ограничений (1.7), в ячейках G2:I3 введем нормы расхода времени на выпуск порошков, приведенные в табл.1.1. В ячейках G2:12

введем нормы расхода времени для порошка "Универсал", в ячейках G3:I3 – для "Люкс".

В ячейках B14:D14 введем первое из ограничений (1.7), т.е. ограничение на время работы установок для очистки материала на первой неделе. Для этого в ячейку B14 введем формулу левой части ограничения:  $=$ СУММПРОИЗВ(B2:B3;G2:G3). В ячейку С14 введем знак "<=", в ячейку D14 – правую часть ограничения (6000). Аналогично в ячейках B15:D15 и B16:D16 введем остальные ограничения для первой недели.

В ячейках F14:H16 введем ограничения на время работы оборудования на второй неделе, в ячейках B18:D20 – для третьей недели, в ячейках F18:H20 – для четвертой.

Целевая функция в данной задаче достаточно сложная, поэтому не следует пытаться ввести ее в одну ячейку.

Введем в ячейку B22 первый элемент целевой функции (1.8), т.е. формулу для вычисления времени простоя оборудования для очистки материала на первой неделе: =D14-B14. Аналогично в ячейки B23 и B24 введем формулы для вычисления простоев остальных видов оборудования на первой неделе:  $=$ D15-B15 и =D16-B16 соответственно (т.е. второй и третий элементы целевой функции (1.8)).

Аналогично введем в ячейки C22:C24, D22:D24 и E22:E24 формулы для вычисления простоев оборудования на второй, третьей и четвертой неделях соответственно.

В ячейку F25 введем формулу для вычисления максимального простоя:  $=MAKC(B22:E24).$ 

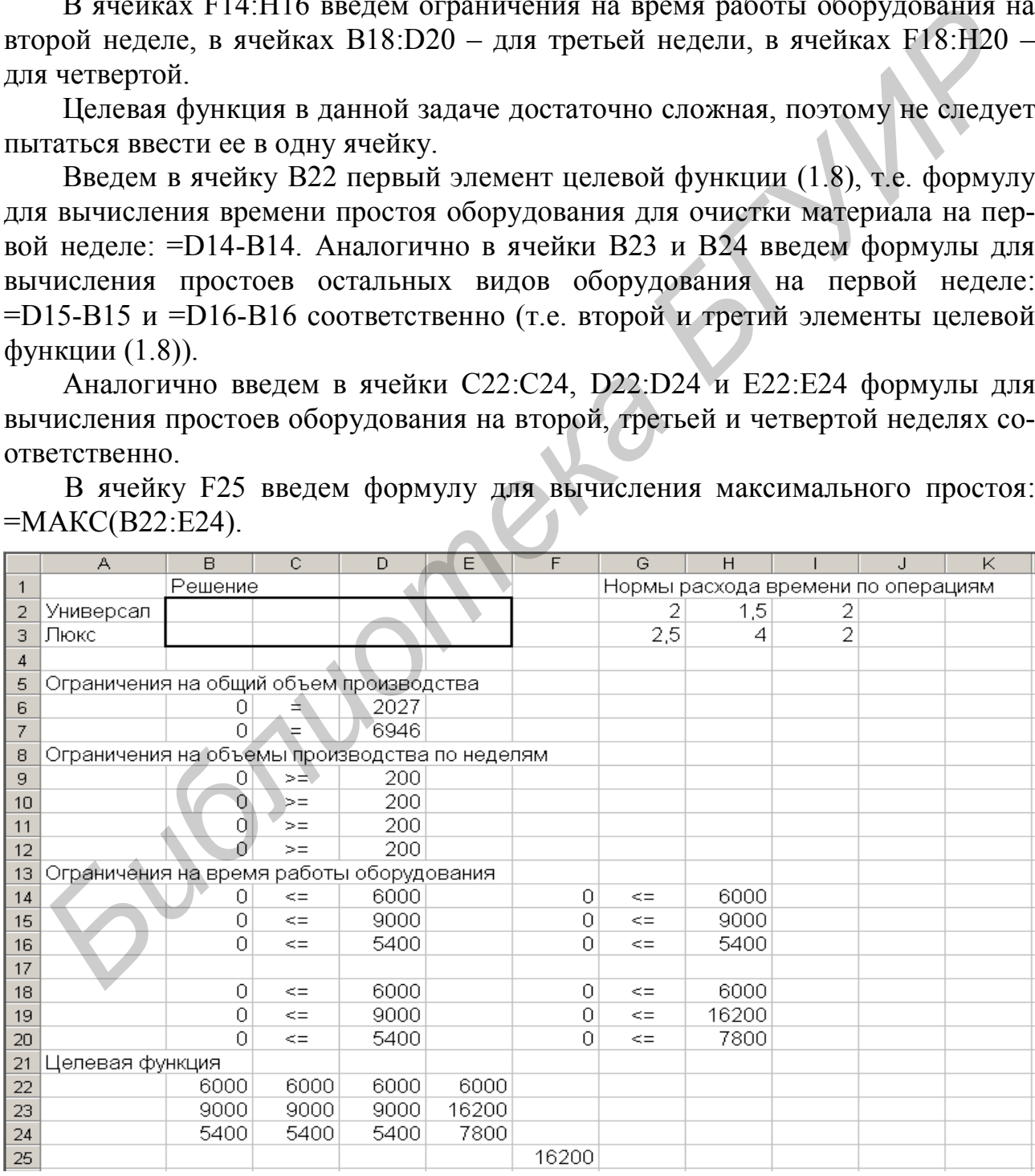

Рис. 1.1. Рабочий лист для решения задачи распределения производственной программы по периодам

После ввода всех ограничений и целевой функции требуется выбрать команду Сервис - Поиск решения. В поле Установить целевую указать ячейку с формулой целевой функции: F25. Указать, что целевая функция подлежит минимизации (установить переключатель Равной минимальному значению). В поле Изменяя ячейки указать ячейки, в которых будут получены значения переменных: В2:Е3. В области Ограничения ввести все ограничения задачи. Указать также ограничения В2:Е3>=0 и В2:Е3 - целое.

Для получения решения нажать кнопку Выполнить. Примерный вид рабочего листа с результатами решения задачи показан на рис.1.2.

|    | A                                             | B       | C.     | D      | E    | F      | G          | Н                                  |   | J | K |
|----|-----------------------------------------------|---------|--------|--------|------|--------|------------|------------------------------------|---|---|---|
| 1  |                                               | Решение |        |        |      |        |            | Нормы расхода времени по операциям |   |   |   |
| 2  | Универсал                                     | 813     | 507    | 507    | 200  |        | 2          | 1,5                                |   |   |   |
| 3  | Люкс                                          | 1233    | 1736   | 1737   | 2240 |        | 2,5        | 4                                  | 2 |   |   |
| 4  |                                               |         |        |        |      |        |            |                                    |   |   |   |
| 5  | Ограничения на общий объем производства       |         |        |        |      |        |            |                                    |   |   |   |
| 6  |                                               | 2027    | Ξ      | 2027   |      |        |            |                                    |   |   |   |
| 7  |                                               | 6946    | $=$    | 6946   |      |        |            |                                    |   |   |   |
| 8  | Ограничения на объемы производства по неделям |         |        |        |      |        |            |                                    |   |   |   |
| 9  |                                               | 813     | $>=$   | 200    |      |        |            |                                    |   |   |   |
| 10 |                                               | 507     | $>=$   | 200    |      |        |            |                                    |   |   |   |
| 11 |                                               | 507     | $>=$   | 200    |      |        |            |                                    |   |   |   |
| 12 |                                               | 200     | $>=$   | 200    |      |        |            |                                    |   |   |   |
| 13 | Ограничения на время работы оборудования      |         |        |        |      |        |            |                                    |   |   |   |
| 14 |                                               | 4708,5  | $\leq$ | 6000   |      | 5354   | $\leq$     | 6000                               |   |   |   |
| 15 |                                               | 6151,5  | $\leq$ | 9000   |      | 7704,5 | ′<=        | 9000                               |   |   |   |
| 16 |                                               | 4092    | $\leq$ | 5400   |      | 4486   | $\leq$     | 5400                               |   |   |   |
| 17 |                                               |         |        |        |      |        |            |                                    |   |   |   |
| 18 |                                               | 5356,5  | $\leq$ | 6000   |      | 6000   | $\leq$     | 6000                               |   |   |   |
| 19 |                                               | 7708,5  | $\leq$ | 9000   |      | 9260   | $\leq$ $=$ | 16200                              |   |   |   |
| 20 |                                               | 4488    | $\leq$ | 5400   |      | 4880   | $\leq$     | 7800                               |   |   |   |
| 21 | Целевая функция                               |         |        |        |      |        |            |                                    |   |   |   |
| 22 |                                               | 1291,5  | 646    | 643,5  | 0    |        |            |                                    |   |   |   |
| 23 |                                               | 2848,5  | 1295,5 | 1291,5 | 6940 |        |            |                                    |   |   |   |
| 24 |                                               | 1308    | 914    | 912    | 2920 |        |            |                                    |   |   |   |
| 25 |                                               |         |        |        |      | 6940   |            |                                    |   |   |   |

Рис. 1.2. Рабочий лист для решения задачи распределения производственной программы по периодам

Таким образом, для данной задачи получено следующее решение (оно указано в ячейках В2:Е3):

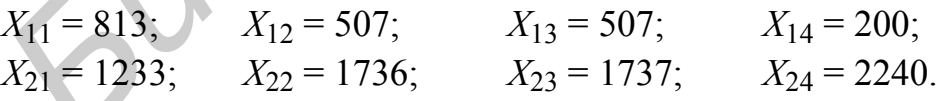

**A** 

Это означает, что в течение первой недели следует выпустить 813 упаковок порошка "Универсал" и 1233 упаковки порошка "Люкс"; в течение второй недели – 507 упаковок "Универсал" и 1736 упаковок "Люкс" и т.д.

Целевая функция для данного решения составляет 6940 минут (ячейка F25). В ячейках В22: Е24 вычислены значения простоев для каждой недели и каждого вида оборудования. Например, оборудование для очистки материала на первой неделе простаивает  $6000-2.813-2.5.1233=1291.5$  мин. Максимальный из простоев составляет 6940 мин (в данном примере это простой оборудования  $10$ 

для химической обработки на четвертой неделе). Чем меньше эта величина, тем лучше. Выбранное решение обеспечивает минимально возможное значение этой величины.

## **1.3. Порядок выполнения работы**

1. Изучить постановку задачи распределения производственной программы по периодам.

2. Согласно указанному преподавателем варианту задания построить математическую модель задачи распределения производственной программы по периодам.

3. Решить задачу, используя Excel.

4. Выполнить анализ полученных результатов. Определить планы производства изделий на каждый период, время работы и простоев оборудования по каждому периоду.

## **1.4. Содержание отчета**

1. Постановка задачи.

2. Описание переменных.

3. Математическая модель задачи.

4. Результаты решения задачи: планы производства изделий на каждый период, время работы и простоев оборудования по каждому периоду.

## **1.5. Варианты заданий**

## **Вариант 1**

Разрабатывается план производства пластмассовых пластин двух видов: для холодильников и для кухонной мебели. Разработана производственная программа: за 4 недели предприятие должно выпустить 3000 пластин для холодильников и 2000 - для кухонной мебели.

Изготовление пластмассовой пластины включает три операции: вырезку, шлифовку и нанесение покрытия. Затраты времени на выполнение этих операций (в минутах) приведены в таблице.

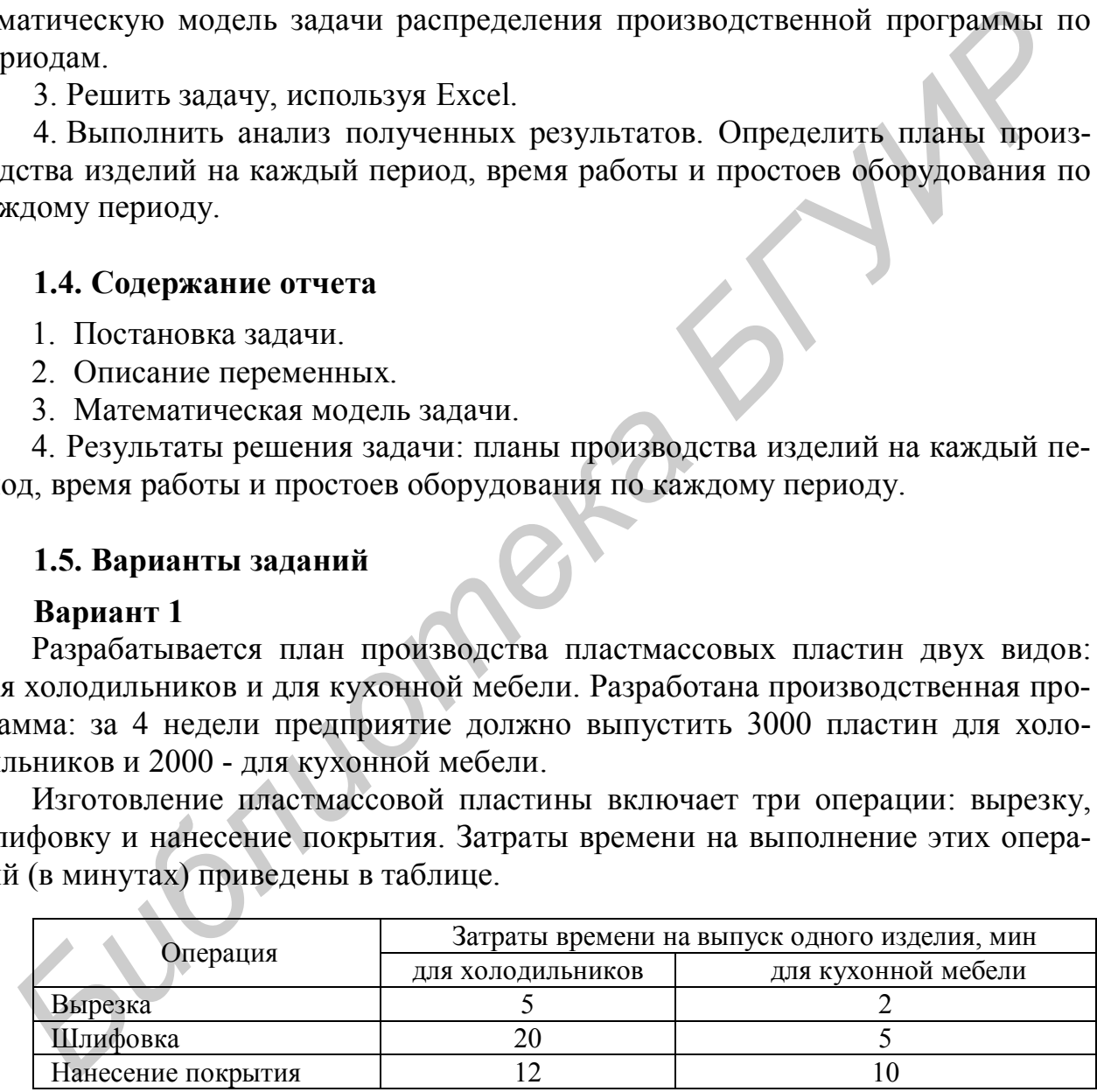

#### Фонды времени работы оборудования следующие.

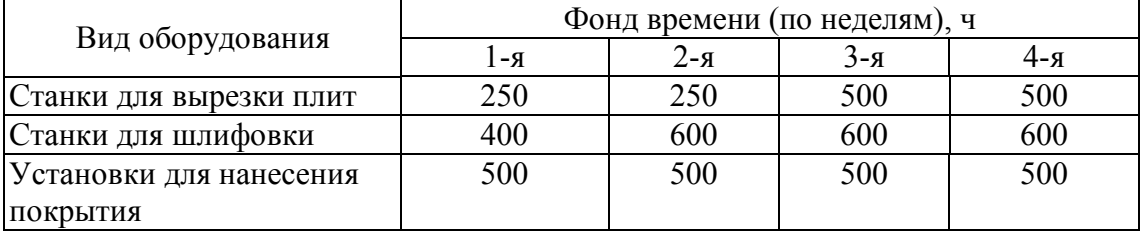

В течение второй недели необходимо выпустить не менее 500 пластин для кухонной мебели, а в течение третьей и четвертой недели - не менее чем по 200 пластин для холодильников.

Выполнить распределение производственной программы по неделям.

#### **Вариант 2**

Разрабатывается план производства двух видов изделий из химически стойкой пластмассы: лабораторные колбы и чаши. Разработана производственная программа: за 4 недели предприятие должно выпустить 5000 лабораторных колб и 8000 чаш.

Изготовление каждого изделия включает три операции: нагрев материала, его очистку и формование. Затраты времени на выполнение этих операций (в минутах) приведены в таблице.

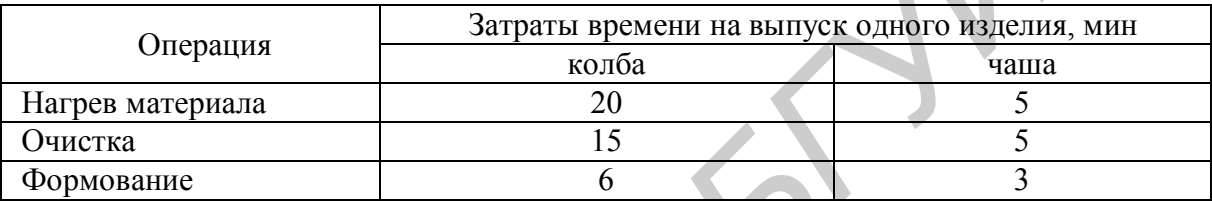

Фонды времени работы оборудования следующие.

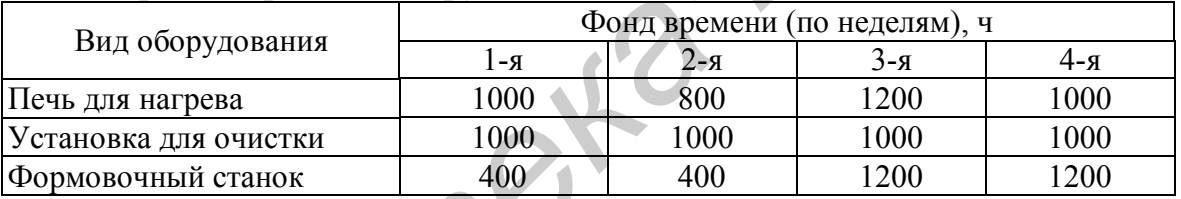

В течение третьей недели необходимо выпустить не менее 1000 чаш, а в течение четвертой недели - не менее 2000 колб.

Выполнить распределение производственной программы по неделям, используя критерий равномерной загрузки оборудования.

#### **Вариант 3**

Разрабатывается план производства двух видов пластмассовых изделий: для работы в морской воде и для работы в кислотных растворах. Разработана производственная программа: за 4 недели предприятие должно выпустить 3000 изделий для работы в морской воде и 10 000 изделий для работы в кислотных растворах. **FURDING THE SUPRIME CONSULTER ANTIFORMATIST CONSULTER AN EXPORTER CONSULTER AN EXPORT CONSULTER AN EXPORT (B MIHYTAX) ПРИВЕДЕНЫ В ТАЙЛИЦЕ.<br>
<b>FURDING MAKES AND DEPENDENT AND THE SUPRIME CONSULTER AND TO CONSULTER AND CONS** 

Изготовление изделия включает три операции: нагрев материала и внесение добавок, вытяжку и формование, механообработку. Затраты времени на выполнение этих операций (в минутах) приведены в таблице.

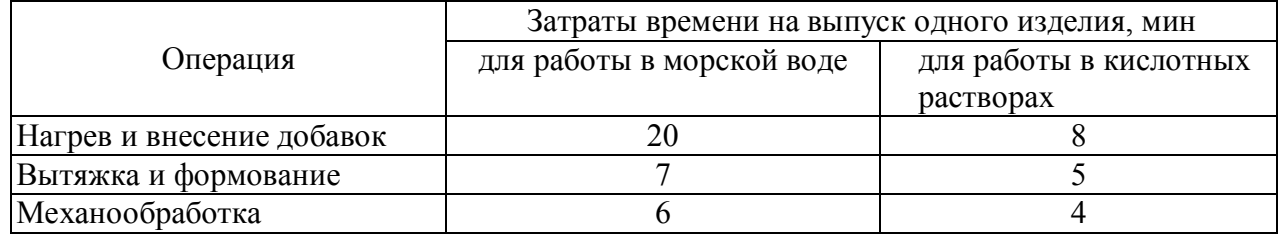

|                              | Фонд времени (по неделям), ч |     |         |      |  |  |  |  |
|------------------------------|------------------------------|-----|---------|------|--|--|--|--|
| Вид оборудования             | $R - 1$                      | 2-я | $3 - 8$ | 4-я  |  |  |  |  |
| Установка для нагрева и вне- | 1600                         | 600 | 600     | 1200 |  |  |  |  |
| сения добавок                |                              |     |         |      |  |  |  |  |
| Установка для вытяжки и      | 400                          | 600 | 600     | 400  |  |  |  |  |
| формования                   |                              |     |         |      |  |  |  |  |
| Станок для механообработки   | 700                          | 350 | 350     | 600  |  |  |  |  |

Фонды времени работы оборудования следующие.

В течение первой недели необходимо выпустить не менее 800 изделий для работы в морской воде, в течение второй недели - не менее 2000 изделий для работы в кислотных растворах, в течение четвертой недели - не менее 1500 изделий для работы в кислотных растворах.

Выполнить распределение производственной программы по неделям.

## **Вариант 4**

Разрабатывается план производства пластмассовых пластин двух видов: для медицинских приборов и для бытовой электроники. Разработана производственная программа: за 4 недели предприятие должно выпустить 6000 пластин для медицинских приборов и 8000 пластин для бытовой электроники.

Изготовление пластины включает три операции: вырезку, шлифовку и нанесение покрытия. Затраты времени на выполнение этих операций (в минутах) приведены в таблице.

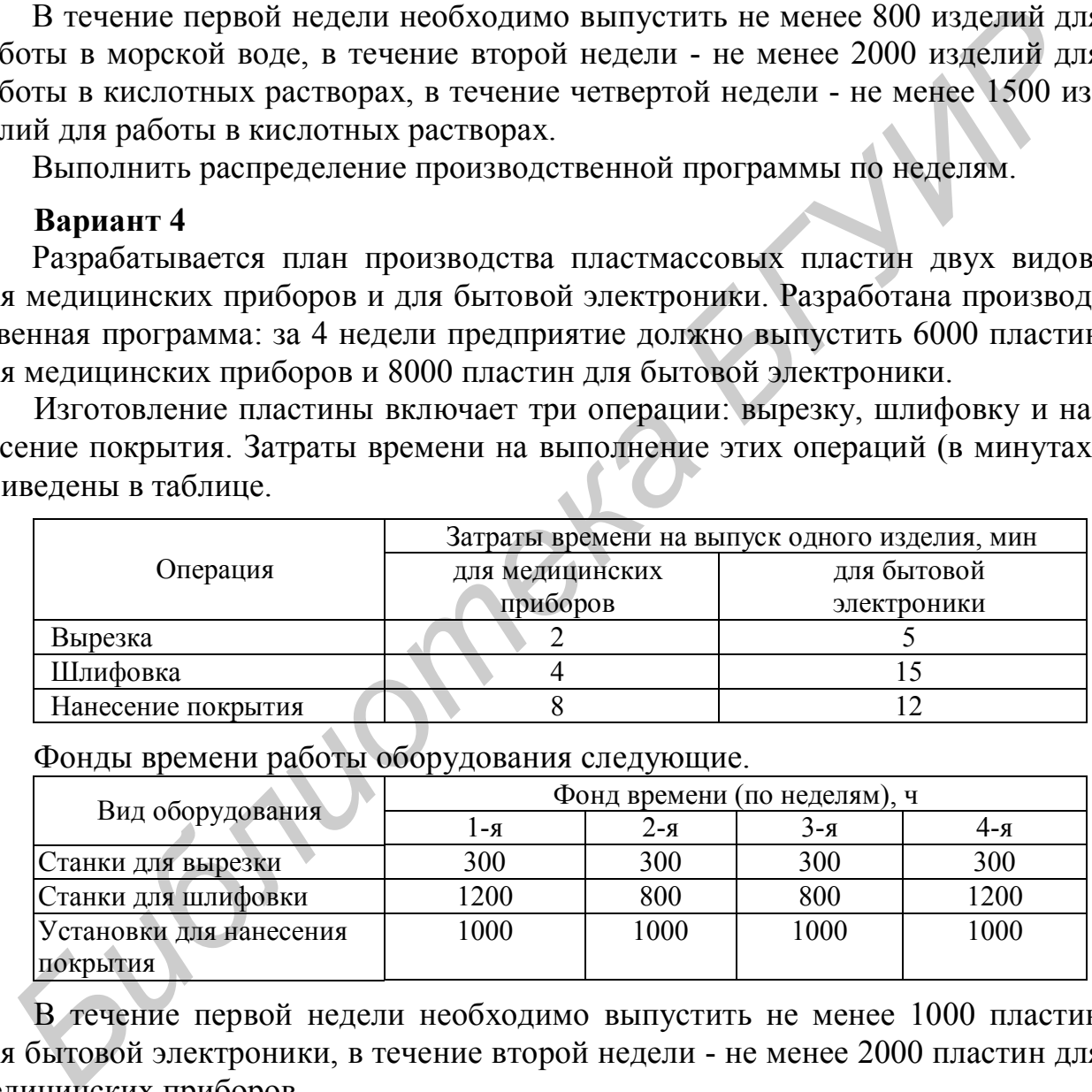

Вид оборудования Фонд времени (по неделям), ч 1-я  $2-x$  3-я 4-я  $C$ танки для вырезки  $300$  300 300 300 300 Станки для шлифовки **1200** 800 800 1200 Установки для нанесения покрытия 1000 1000 1000 1000

Фонды времени работы оборудования следующие.

В течение первой недели необходимо выпустить не менее 1000 пластин для бытовой электроники, в течение второй недели - не менее 2000 пластин для медицинских приборов.

Выполнить распределение производственной программы по неделям.

## **Вариант 5**

Разрабатывается план производства двух видов изделий из химически стойкой пластмассы: подставки и облицовочные плиты. Разработана производственная программа: за 4 недели предприятие должно выпустить 7000 подставок и 5000 облицовочных плит.

Изготовление изделия включает три операции: нагрев материала, внесение добавок и формование изделия. Затраты времени на выполнение этих операций (в минутах) приведены в таблице.

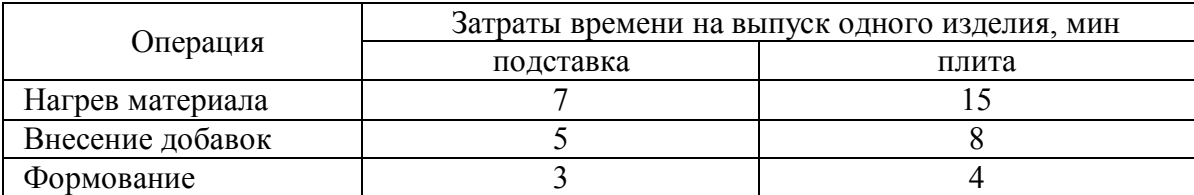

Фонды времени работы оборудования следующие.

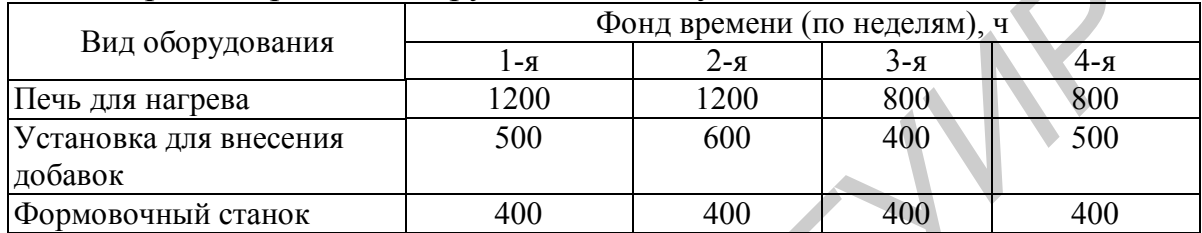

В течение первой недели необходимо выпустить не менее 1000 облицовочных плит, в течение второй недели - не менее 1000 подставок и не менее 1000 облицовочных плит.

Выполнить распределение производственной программы по неделям.

## **Вариант 6**

Разрабатывается план производства двух видов пластмассовых изделий: для работы в щелочных растворах и для работы в кислотных растворах. Разработана производственная программа: за 4 недели предприятие должно выпустить 8000 изделий для работы в щелочных растворах и 4000 - для работы в кислотных растворах.

Изготовление изделия включает три операции: нагрев материала и внесение добавок, вытяжку и формование, механообработку. Затраты времени на выполнение этих операций (в минутах) приведены в таблице.

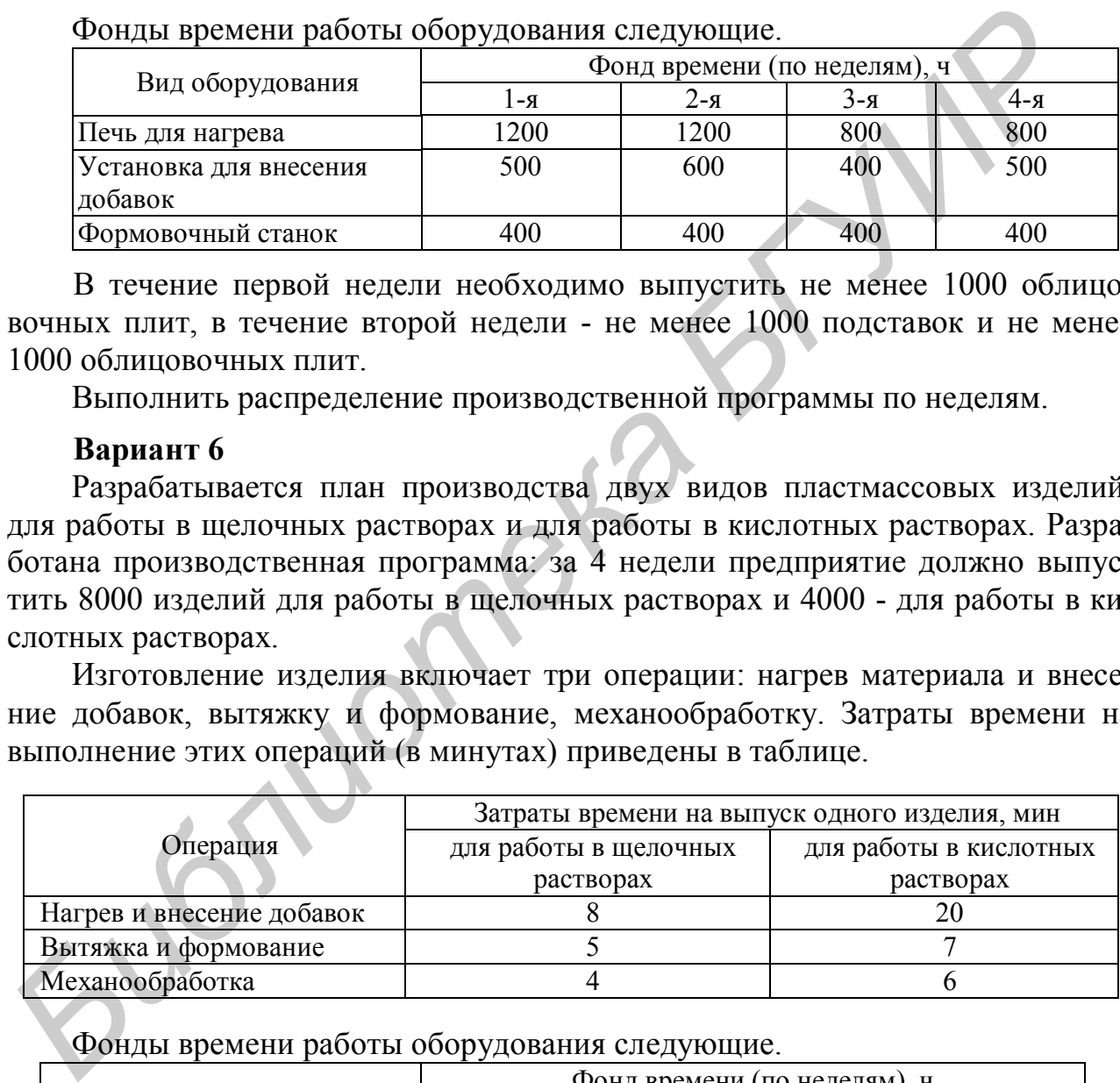

Фонды времени работы оборудования следующие.

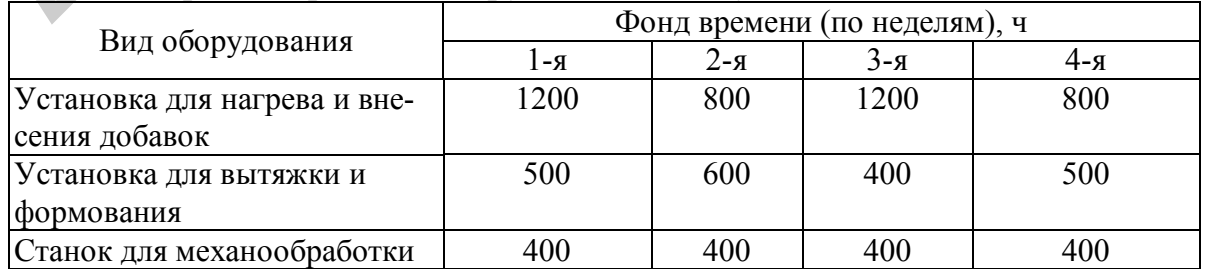

В течение первой недели необходимо выпустить не менее 1500 изделий для работы в кислотных растворах, в течение третьей недели - не менее 1000 изделий для работы в щелочных растворах.

Выполнить распределение производственной программы по неделям.

#### **Вариант 7**

Разрабатывается план производства пластмассовых пластин двух видов: для холодильников и для кухонной мебели. Разработана производственная программа: за 4 недели предприятие должно выпустить 3000 пластин для холодильников и 2000 - для кухонной мебели.

Изготовление пластмассовой пластины включает три операции: вырезку, шлифовку и нанесение покрытия. Затраты времени на выполнение этих операций (в минутах) приведены в таблице.

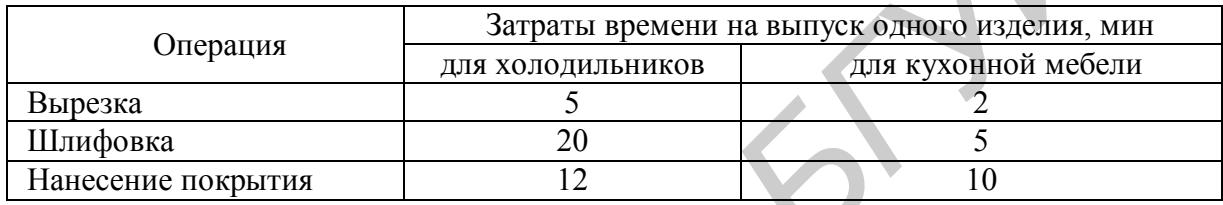

Фонды времени работы оборудования следующие.

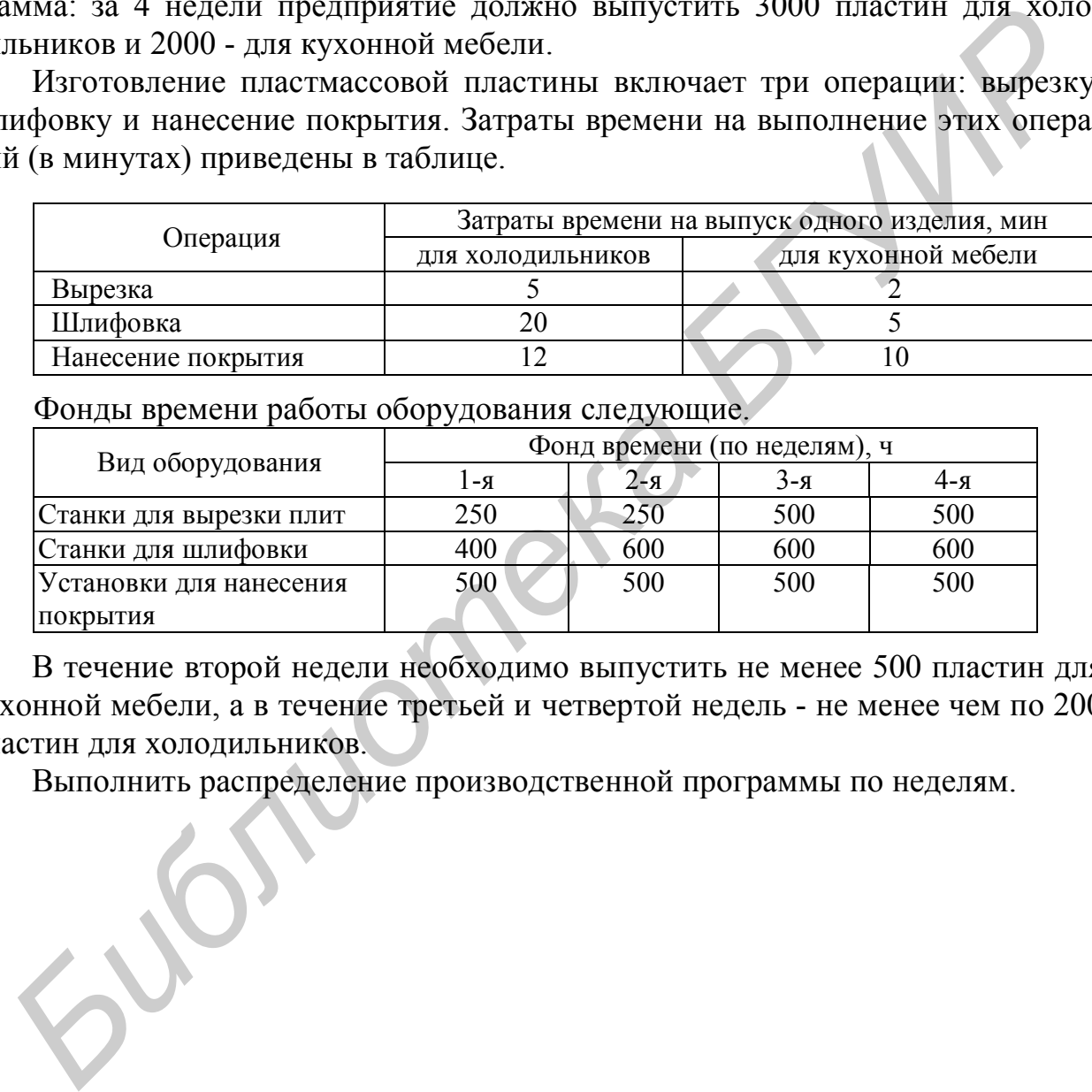

В течение второй недели необходимо выпустить не менее 500 пластин для кухонной мебели, а в течение третьей и четвертой недель - не менее чем по 200 пластин для холодильников.

Выполнить распределение производственной программы по неделям.

## **ЛАБОРАТОРНАЯ РАБОТА № 2 РЕШЕНИЕ ЗАДАЧИ УПРАВЛЕНИЯ ЗАПАСАМИ В АСУ ПРЕДПРИЯТИЯ**

**Цель работы:** изучение постановки и алгоритма решения вероятностной задачи управления запасами предприятия.

#### **2.1. Задачи, методы и модели управления запасами**

Задачи управления запасами представляют собой важный класс задач, решаемых в АСУ предприятия. Решение этих задач состоит в определении сроков, объемов и источников пополнения запасов сырья, комплектующих и других продуктов, расходуемых в процессе работы предприятия. Критериями оптимальности при решении задач управления запасами обычно являются обеспечение бесперебойного снабжения предприятия продуктами, необходимыми для его работы, и минимизация затрат, связанных с запасами этих продуктов.

Имеется большое количество постановок задач управления запасами. В зависимости от постановок задач, для их решения применяются различные математические методы и модели [1,2]. Их классификация приведена в табл.2.1.

Таблица 2.1

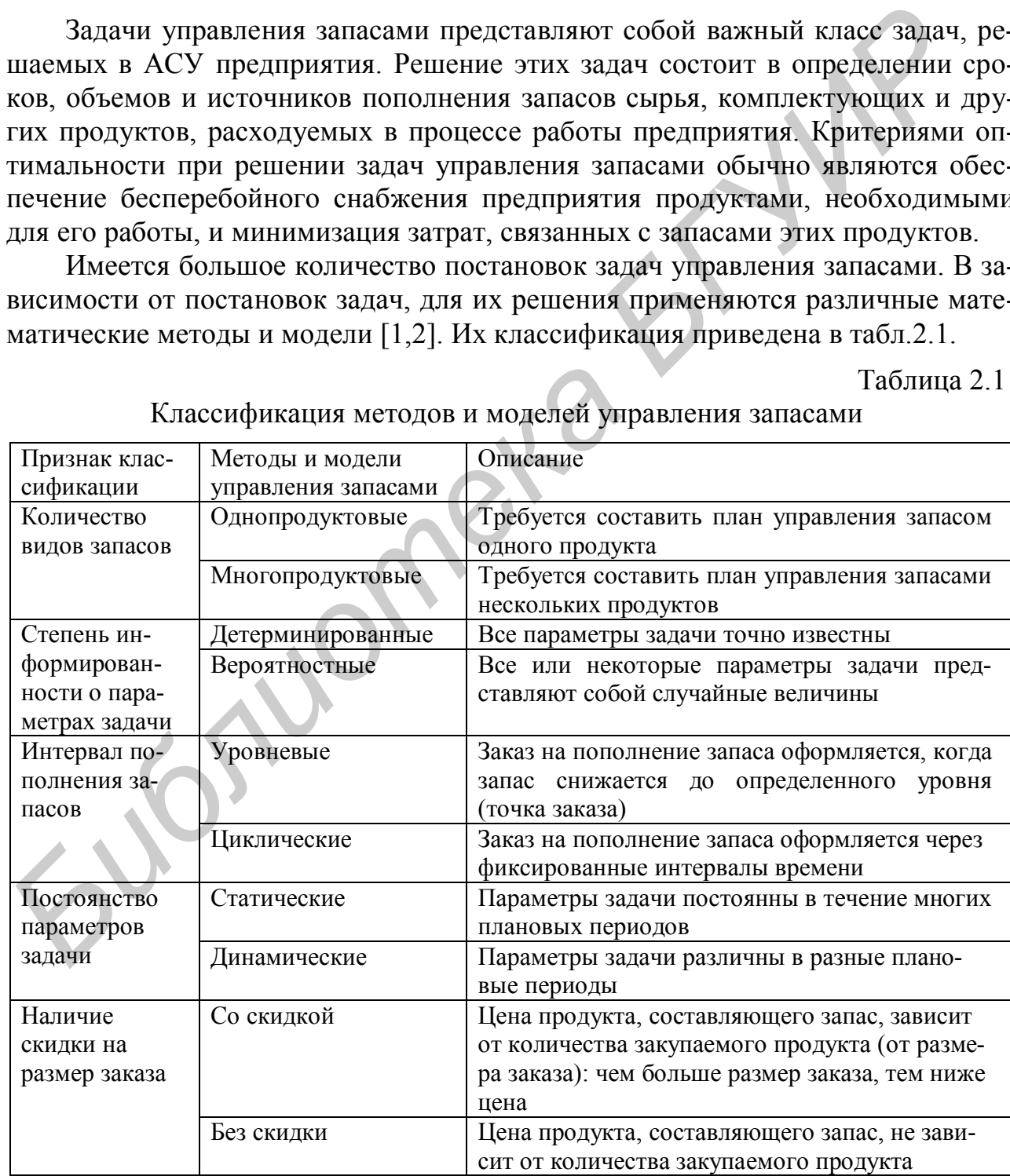

Классификация методов и моделей управления запасами

Исходными данными для решения задач управления запасами обычно являются следующие величины:

*V* – потребность в продукте, т.е. количество продукта (сырья, комплектующих и т.д.), необходимое предприятию в течение единицы времени. Другие названия этой величины – интенсивность расхода запаса, спрос и т.д.;

*C* – цена продукта, т.е. затраты предприятия на закупку единицы продукта;

*K* – затраты предприятия, связанные с получением партии продукта и не зависящие от *размера* этой партии (т.е. от количества поставляемого продукта). Эта величина может представлять собой, например, затраты, связанные с наладкой производственного оборудования для выпуска продукта;

*S* – затраты предприятия, связанные с хранением единицы продукта в течение единицы времени;

*d* – потери от дефицита, т.е. потери предприятия, связанные с нехваткой единицы продукта в течение единицы времени. Эти потери могут представлять собой как непосредственные убытки, так и недополученный выигрыш;

Θ – срок выполнения заказа, т.е. период времени от момента оформления предприятием заказа на очередную партию продукта до момента получения предприятием заказанной партии.

В некоторых случаях эти величины известны точно, в других - приближенно.

По результатам решения задач управления запасами обычно требуется определить следующие величины:

*q* – размер партии (размер заказа), т.е. количество продукта, заказываемое предприятием при каждой поставке;

*r* – точка заказа, т.е. запас продукта, при котором требуется заказывать очередную партию продукта для поставки. Другими словами, когда запас продукта снижается до величины *r*, предприятие должно заказывать поставку очередной партии продукта;

*T* – интервал времени между заказами на поставку партий продукта (или между поставками продукта).

Как исходные данные, так и результаты решения задач управления запасами могут включать и другие величины: максимальный уровень запасов на складах предприятия, максимально допустимый уровень дефицита продукта и т.д. Кроме того, управление запасами может включать решение задач прогнозирования потребности в продукте, выбора поставщиков и т.д. а величина может представлять соом, например, затраты, связанные с на<br> *Библиоповодлет представлять соом, например, затраты, связанные с на<br>
даюй производлет предприятия, связанные с хранением единицы продукта в тече<br>
<i>в* 

## **2.2. Пример решения задачи управления запасами**

**Постановка задачи.** В работе предприятия используются некоторые детали. Потребность предприятия в деталях представляет собой случайную величину, распределенную по гауссовскому закону. В среднем потребность в деталях составляет 80 шт/день, стандартное отклонение – 10 шт/день. Цена одной детали составляет 2 ден.ед. Затраты, связанные с хранением одной детали в течение года, составляют 0,1 ден.ед. Затраты, связанные с получением одной партии деталей (не зависящие от размера партии), составляют 25 ден.ед. Срок выполнения заказа – 6 дней.

Потери от нехватки одной детали в течение года составляют 0,4 ден.ед.

На предприятии предполагается заказывать очередную партию деталей при снижении запаса до определенного (фиксированного) уровня.

Требуется составить план управления запасом деталей, при котором общие затраты, связанные с запасом, будут минимальны.

**Анализ и характеристика задачи.** Данная задача является *вероятностной*, так как один из важнейших параметров задачи – потребность в деталях – является случайной величиной. Данная задача является *однопродуктовой*, так как в ней требуется составить план управления запасом деталей одного типа (а не нескольких). Задача является *статической*, так как параметры задачи предполагаются одинаковыми для любого планового периода (например, для любого дня или любого года). В данной задаче *не используется скидка на размер заказа*: цена одной детали составляет 2 ден.ед., независимо от количества закупаемых деталей. *HOR,* так как один из важнейших параметров задачи – потребноеть в деталь является случайной ведичинной. Данная задача является *сонопродуклювой*, так на потом и не нескольких). Задача является *слишниеской*, так как пар

Примечание. Важно понимать, что постоянным здесь является *среднее* значение потребности в деталях (80 шт/день). Конкретные значения потребности в деталях в различные дни являются *различными*, так как из постановки задачи известно, что потребность в деталях является *случайной* величиной. Можно лишь утверждать, что, согласно правилу "трех сигм", потребность в деталях практически всегда (примерно в 99,7% случаев) будет составлять от 50 до 110 шт/день (80-3·10=50, 80+3·10=110).

Согласно постановке задачи, для ее решения требуется использовать *уровневую* модель, т.е. заказывать очередную партию деталей при снижении запаса до определенного (фиксированного) уровня.

Введем обозначения. В данной задаче *V*=80 шт/день = 28 800 шт/год, *C*=2 ден.ед., *K*=25 ден.ед., *S*=0,1 ден.ед./год, *d*=0,4 ден.ед./год, Θ=6 дней.

План управления запасом деталей необходимо составить таким образом, чтобы минимизировать общие затраты, связанные с запасом деталей. Эти затраты включают:

 затраты на приобретение деталей. Расход деталей составляет в среднем 80 шт/день, или 360·80=28 800 шт/год. Таким образом, затраты на их приобретение составят 2·80=160 ден.ед./день, или 2·28 800=57 600 ден.ед./год. Эта величина не зависит от того, когда и в каком количестве будут закупаться детали;

 затраты, связанные с партиями деталей. Затраты на получение *одной партии,* независимо от ее размера, составляют 25 ден.ед. Чем крупнее размер партии закупаемых деталей, тем меньше *партий* деталей потребуется закупить в течение года и тем меньше будут затраты, связанные с партиями деталей;

 затраты на хранение деталей. Чем крупнее размер партии закупаемых деталей, тем больше деталей потребуется хранить на складах предприятия и тем большую величину составят затраты на их хранение;

18 потери от дефицита деталей. Чем больше деталей будет закупать предприятие, тем меньше будет вероятность их дефицита и тем меньше - потери, связанные с дефицитом. Однако в этом случае будут возрастать затраты на приобретение деталей, затраты на их хранение, а также затраты, связанные с партиями деталей.

Составление плана управления запасами в данном случае состоит в определении следующих величин:

- размер заказа *q*;
- точка заказа *r*.

Решим задачу, используя метод, предлагаемый в [2].

**Определение размера партии.** Размер партии (заказа) определяется по следующей формуле:

$$
q = \sqrt{\frac{2KV}{S}} = \sqrt{\frac{2 \cdot 25 \cdot 28\,800}{0,1}} = 3795 \,\text{nm}.
$$

Таким образом, размер партии деталей, заказываемой предприятием, будет составлять 3795 шт.

**Анализ потребности в деталях в течение периода выполнения заказа.** Чтобы определить точку заказа (т.е. остаток запаса к моменту оформления заказа на очередную партию деталей), проанализируем возможные значения потребности в деталях за период выполнения заказа.

Заказ выполняется за Θ = 6 дней. Так как потребность в деталях в течение одного дня представляет собой случайную величину, распределенную по гауссовскому закону со средним значением (математическим ожиданием) *V*=80 шт., потребность в деталях в течение шести дней также можно считать случайной величиной, распределенной по гауссовскому закону, со средним значением  $V_{\Theta}$  = 6.80 = 480 шт. Это значит, что *фактическая* потребность в деталях за период Θ может с вероятностью 50% составлять менее 480 шт. и с такой же вероятностью превышать 480 шт. едующей формуле:<br>  $q = \sqrt{\frac{2KT}{S}} = \sqrt{\frac{2 \times 25 \times 28800}{0.1}} = 3795 \text{ m} \text{m}.$ <br>
Таким образом, размер партии деталей, заказываемой предприятием, буде<br> **Гиании э795 шт.**<br> **Гиания заказ БРУ5 шт.**<br> **Ашалия заказ БРУ6 ште биб** 

Найдем *стандартное отклонение* потребности в деталях за период выполнения заказа (эта величина потребуется для дальнейших расчетов). Стандартное отклонение потребности в деталях за один день составляет σ=10 шт. Значит, дисперсия этой случайной величины составляет  $D = \sigma^2 = 100 \text{ m}^{-2}$ . Дисперсию потребности в деталях за период  $\Theta$  можно считать равной  $D_{\Theta} = \Theta \cdot D = 6 \cdot 100 =$ =600 шт 2 . Таким образом, стандартное отклонение потребности в деталях за период Θ составляет  $\sigma_{\Theta} = \sqrt{D_{\Theta}} = \sqrt{600} = 24.5$  шт.

Будем считать, что точка заказа должна быть не меньше средней потребности в деталях за срок выполнения заказа, т.е. 480 шт. В противном случае вероятность нехватки деталей будет превышать 50%, что явно недопустимо.

Проанализируем возможные значения потребности в деталях за срок выполнения заказа (т.е. за Θ=6 дней), *превышающие* среднюю потребность.

Как показано выше, потребность в деталях за период выполнения заказа случайная величина, распределенная по гауссовскому закону, с математическим ожиданием (средним значением)  $V_{\Theta} = 480$  шт. и стандартным отклонением  $\sigma_{\Theta}$ =24,5 шт. Рассмотрим возможные значения потребности в деталях, превышающие среднюю потребность, с шагом 20 шт. (для более точного решения можно использовать меньший шаг).

Найдем, например, вероятность того, что фактическая потребность в деталях за период  $\Theta$  (будем обозначать эту величину как X) составит от 480 до 500 шт. Из теории вероятностей известно, что эту вероятность можно найти следующим образом:  $P(480 \le X \le 500) = P(X \le 500) - P(X \le 480)$ . Закон распределения случайной величины X известен: это гауссовская случайная величина с математическим ожиданием 480 и стандартным отклонением 24,5. Поэтому вероятности  $P(X\leq 500)$  и  $P(X\leq 480)$  легко определить с помощью таблиц гауссовского (нормального) распределения или с помощью средств табличного процессора Excel

Найдем с помощью Excel вероятность  $P(X \le 500)$ , т.е. вероятность того, что потребность в леталях за период выполнения заказа не превысит 500 шт. Для этого воспользуемся функцией НОРМРАСП с аргументами Х: 500, Среднее: 480, Стандартное откл: 24,5, Интегральный: 1. Будет получен результат 0.7928.

Вероятность  $P(X<480)$  равна 0,5, так как 480 - математическое ожидание анализируемой гауссовской случайной величины. В этом легко убедиться, воспользовавшись функцией НОРМРАСП с аргументами Х: 480, Среднее: 480, Стандартное откл: 24,5, Интегральный: 1.

Таким образом, вероятность того, что фактическая потребность в деталях за период  $\Theta$  составит от 480 до 500 шт., равна  $P(480 \le X \le 500) = 0,7928 - 0,5 = 0$  $= 0.2928.$ 

Аналогично найдем вероятности того, что потребность в деталях будет принимать значения из других диапазонов. Эти величины сведены в табл.2.2.

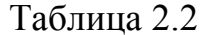

Таблина 23

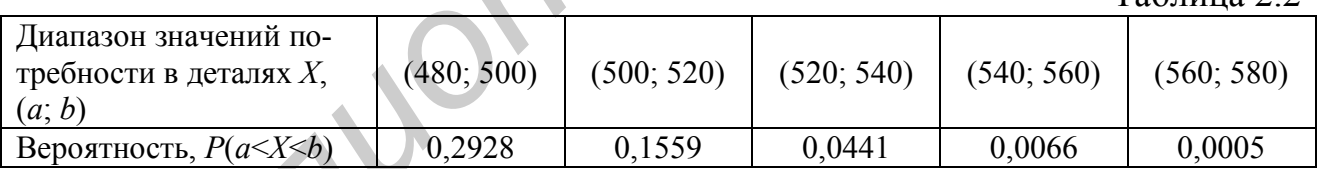

Вероятность того, что потребность в деталях превысит 580 шт., близка к нулю.

Для упрощения расчетов вместо интервалов значений потребности в деталях будем рассматривать средние значения этих интервалов. Будем считать, что потребность в деталях может принимать значение 490 шт. с вероятностью 0,2928, значение 510 шт. - с вероятностью 0,1559, и т.д. Эти значения приведены в табл.2.3.

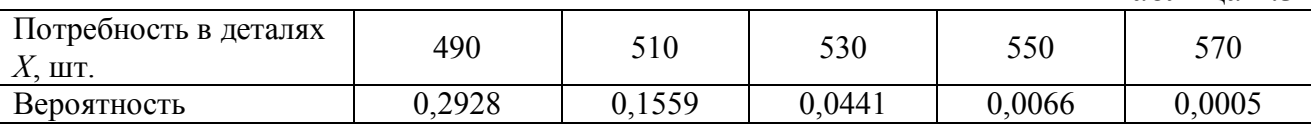

Определение точки заказа. Рассмотрим возможные значения точки заказа г. Как показано выше, она должна составлять не менее 480 шт.

Предположим, что точка заказа *r*=490 (т.е. новая партия деталей заказывается, когда на предприятии остается 490 деталей). Заказ будет выполнен за время Θ=6 дней. Дефицит возникнет, если потребность в деталях за этот период составит свыше 490 шт. При выполнении расчетов будем предполагать, что потребность в деталях, превышающая 490 шт., может составлять *X*=510, 530, 550 или 570 шт. Вероятности этих значений указаны в табл.2.3. Дефицит определяется как *X*-*r* = *X*-490 шт. Таким образом, будем считать, что дефицит может принимать значения 20 шт. (с вероятностью 0,1559), 40 (с вероятностью 0,0441), 60 (с вероятностью 0,0066) или 80 шт. (с вероятностью 0,0005).

Найдем средний дефицит (математическое ожидание дефицита) при каждой поставке партии деталей:

 $y_1 = 20.0$ ,1559 + 40.0,0441 + 60.0,0066 + 80.0,0005 = 5,32 шт.

Это означает следующее: если при имеющейся на предприятии потребности в деталях и имеющихся условиях поставок заказывать новую партию деталей, когда на предприятии остается 490 деталей, то дефицит деталей при каждой поставке будет составлять в среднем 5,32 шт. (конечно, при каждой конкретной поставке дефицит может оказаться как больше, так и меньше найденной величины). **Библиотека (0,0006)** или 30 шт. (с вероятностью 0,0006).<br> **Библиотека (0,0006)** или 30 шт. (с вероятностью 0,0000).<br> **В Пайдем срединй дефицит (математическое ожидание дефицита) при каж<br>
в поставке партии деталей:<br> y\_1** 

Так как годовая потребность в деталях составляет в среднем *V*=28 800 шт., а размер партии – *q*=3795 шт. (см. выше), в течение года потребуется в среднем *N* = *V*/*q* = 28 800/3795=7,59 поставок. Значит, средний дефицит за год составит *y*=*N*·*y*1=7,59·5,32=40,4 шт.

Найдем составляющие средних годовых затрат, связанных с запасом деталей:

затраты на приобретение деталей:

$$
Z_{\text{ppuofp}} = C \cdot V = 2.28\,800 = 57\,600\,\text{gen.ea}/\text{rod};
$$

затраты, связанные с партиями деталей:

$$
Z_{\text{napr}} = K \frac{V}{q} = 25 \cdot \frac{28\,800}{3795} = 189,72 \text{ деп.ед.}/\text{год};
$$

затраты на хранение деталей:

$$
Z_{\text{Xpah}} = S\left(\frac{q}{2} + r - V_{\Theta}\right) = 0.1\left(\frac{3795}{2} + 490 - 480\right) = 190,75 \text{ qH.eq.}/\text{roq};
$$

потери от дефицита деталей:

 $P_{\text{neb}} = d \cdot y = 0,4.40,4 = 16,16$  ден.ед./год.

Таким образом, средние годовые затраты, связанные с запасом деталей, составят:

$$
Z = Z_{\text{npuo6p}} + Z_{\text{napr}} + Z_{\text{xpan}} + P_{\text{neq}} = 57\,996,63\,\text{gen.eq./rod.}
$$

Рассмотрим другое возможное значение точки заказа: *r*=510 (т.е. новая партия деталей заказывается, когда на предприятии остается 510 деталей). Дефицит возникнет, если потребность в деталях за период выполнения заказа ( $\Theta$  =  $= 6$  дней) составит свыше 510 шт. Будем считать (см. табл.2.3), что дефицит может принимать значения 20 шт. (с вероятностью 0,0441), 40 (с вероятностью 0,0066) или 60 шт. (с вероятностью 0,0005).

Средний дефицит при каждой поставке партии деталей:

 $y_1 = 20 \cdot 0.0441 + 40 \cdot 0.0066 + 60 \cdot 0.0005 = 1.18$  urr.

Средний дефицит за год: *y*=*N*·*y*1=7,59·1,18=8,94 шт.

Средние годовые затраты, связанные с запасом деталей:

 $Z_{\text{npuo6p}} = C \cdot V = 2.28800 = 57600 \text{ ден.}$ ед./год;

$$
Z_{\text{napr}} = K \frac{V}{q} = 25 \cdot \frac{28\,800}{3795} = 189,72 \text{ ден.eq./год.}
$$

$$
Z_{\text{xpan}} = S\left(\frac{q}{2} + r - V_{\Theta}\right) = 0,1\left(\frac{3795}{2} + 510 - 480\right) = 192,75 \text{ }\text{ден}.eq./rod;
$$

 $P_{\text{neb}} = d \cdot y = 0,4 \cdot 8,94 = 3,58 \text{$  ден.ед./год.

$$
Z = Z_{\text{npuoop}} + Z_{\text{napr}} + Z_{\text{xpan}} + P_{\text{neq}} = 57\,986,05\,\text{gen.eq./rod.}
$$

Аналогично выполним расчеты для других возможных значений точки заказа. Результаты приведены в табл.2.4.

Таблина 2.4

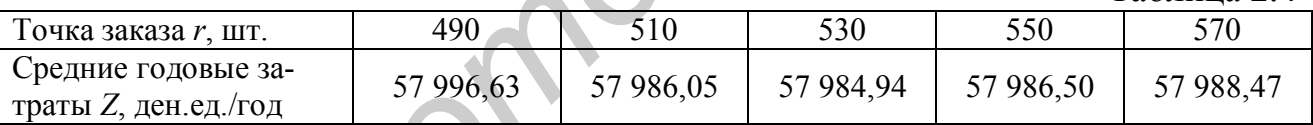

Таким образом, затраты, связанные с запасом, принимают минимальное значение при точке заказа *r*=530 шт. Значит, решение задачи управления запасом деталей состоит в следующем: требуется заказывать партию деталей в количестве 3795 шт., когда запас деталей на предприятии снижается до 530 шт. Средние годовые затраты, связанные с запасом деталей, составят 57 984,94 ден.ед./год. Средний дефицит за год.  $y=Ny_1=7,591,18=8,94$  пит.<br>
Средние годовые затраты, связанные с запасом деталей:<br>  $Z_{\text{upper}} = K\frac{V}{q} = 25.\frac{28,800}{3795} = 189,72$  ден.ед./год;<br>  $Z_{\text{rap}} = K\frac{V}{q} = 25.\frac{28,800}{3795} = 189,72$  ден.ед

**Определение вероятности дефицита.** Найдем вероятность возникновения дефицита при таком плане управления запасом деталей. Дефицит возникнет, если потребность в деталях за период выполнения заказа (Θ=6 дней) превысит 530 шт. Как показано выше, эта потребность представляет собой гауссовскую случайную величину с математическим ожиданием 480 и стандартным отклонением 24,5. Используя Excel, найдем вероятность того, что эта величина *не превысит* 530 шт. Для этого воспользуемся функцией НОРМРАСП с аргументами Х: 530, Среднее: 480, Стандартное откл: 24,5, Интегральный: 1. Будет получен результат 0,9794. Таким образом, вероятность дефицита составит 1 -  $-0.9794 = 0.0206$ .

## **2.3. Порядок выполнения работы**

1. Изучить теоретические сведения о задачах управления запасами.

2. Согласно указанному преподавателем варианту задания (табл.2.5) решить задачу управления запасом некоторого продукта. Потребность в продукте считать случайной величиной, распределенной по гауссовскому закону, с математическим ожиданием *V* и стандартным отклонением σ. Модель пополнения запаса – уровневая. Определить размер партии заказа, точку заказа, вероятность дефицита. В ходе решения задачи для вычисления вероятностей использовать Excel.

## **2.4. Содержание отчета**

- 1. Постановка задачи.
- 2. Характеристика задачи: классификация задачи, искомые величины.
- 3. Определение размера партии.
- 4. Анализ потребности в продукте в течение периода выполнения заказа.
- 5. Определение точки заказа (для одного из значений точки заказа все расчеты должны быть показаны подробно).
	- 6. Определение вероятности дефицита.
	- 7. Результаты решения задачи и выводы.

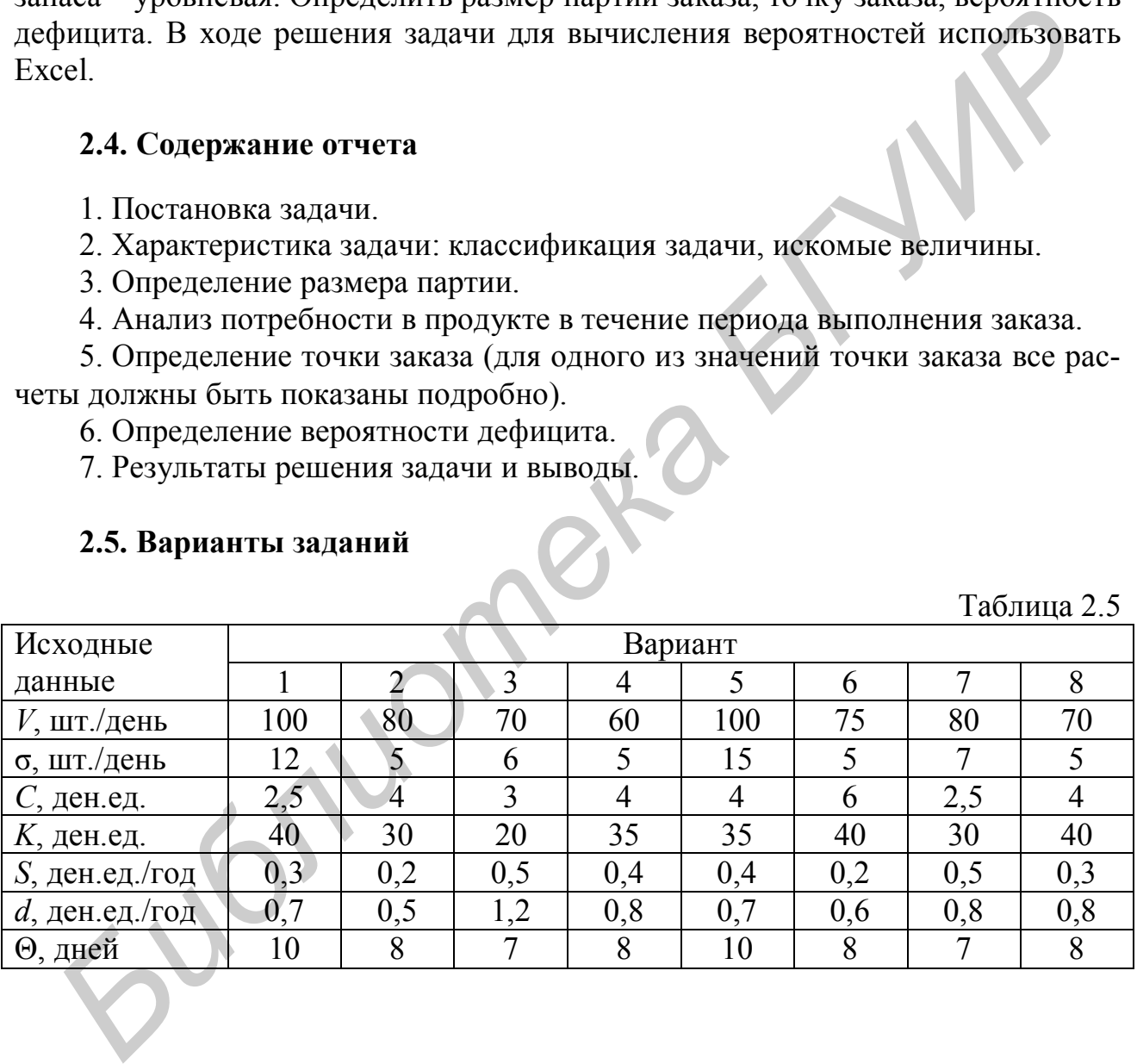

## **2.5. Варианты заданий**

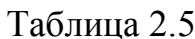

### **ЛАБОРАТОРНАЯ РАБОТА №3 ПОСТРОЕНИЕ МОДЕЛЕЙ ОБЪЕКТА УПРАВЛЕНИЯ С ИСПОЛЬЗОВАНИЕМ ПРОГРАММЫ BPwin НА ОСНОВЕ МЕТОДОЛОГИИ IDEF0**

**Цель работы:** изучение возможностей функционального моделирования объектов управления на основе методологии IDEF0. Приобретение практических навыков построения IDEF0-моделей с использованием программы BPwin.

### **3.1. Назначение программы BPwin. Методология IDEF0**

Программа BPwin предназначена для построения функциональных моделей объектов управления на основе методологий IDEF0, IDEF3 и DFD. В данной работе рассматривается построение функциональных моделей на основе методологии IDEF0 [3].

Согласно методологии IDEF0, модель объекта управления строится в виде диаграмм, состоящих из блоков и стрелок. Блоки (Activities) обозначают работы (функции), выполняемые на объекте управления, а стрелки (Arrows) – материальные объекты и информацию, обрабатываемые в ходе выполнения работ или используемые для их выполнения. Строится набор диаграмм, последовательно детализирующих процессы функционирования объекта управления.

Общий вид блока диаграммы, построенной согласно методологии IDEF0 (IDEF0-диаграммы, или IDEF0-модели), показан на рис.3.1.

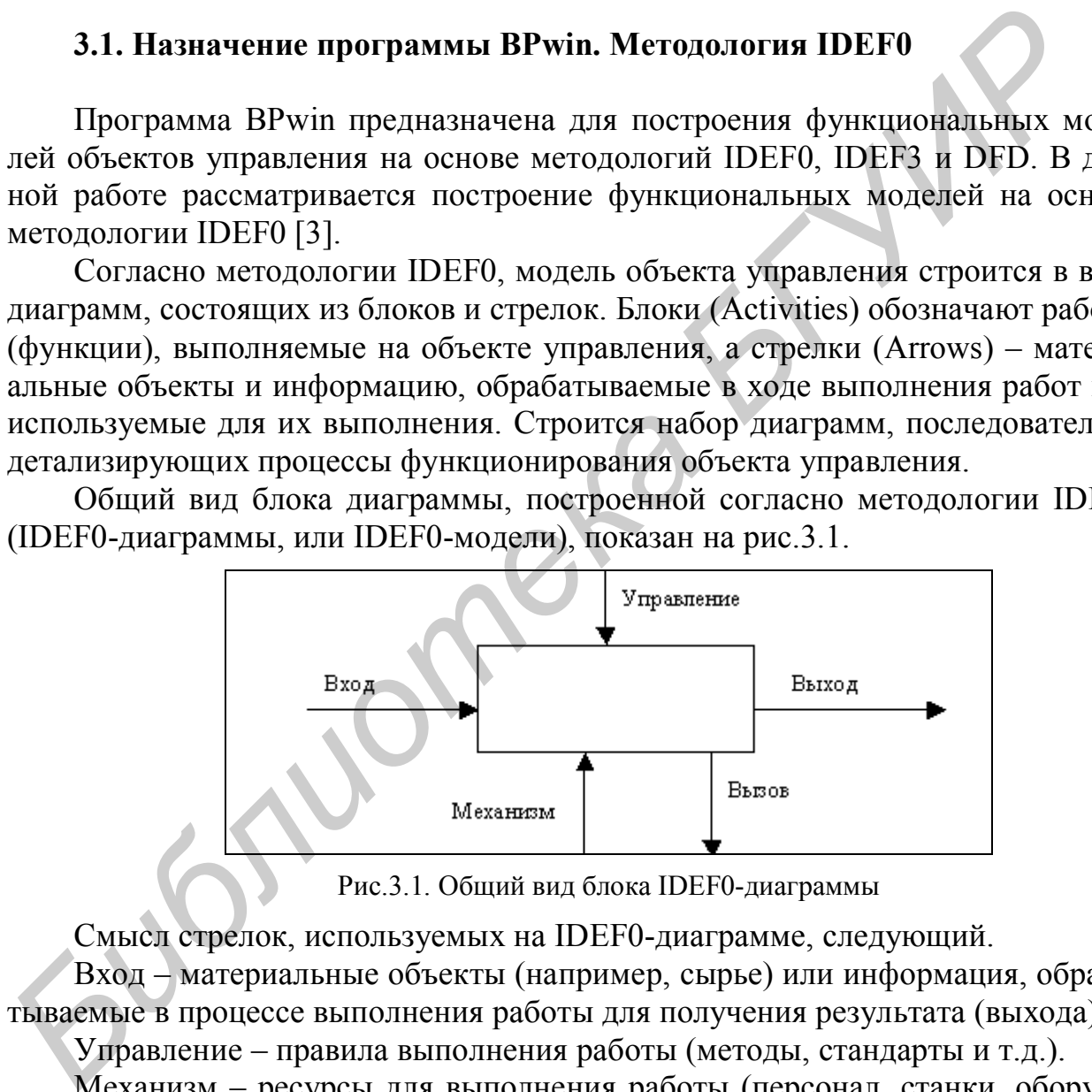

Рис.3.1. Общий вид блока IDEF0-диаграммы

Смысл стрелок, используемых на IDEF0-диаграмме, следующий.

Вход – материальные объекты (например, сырье) или информация, обрабатываемые в процессе выполнения работы для получения результата (выхода).

Управление – правила выполнения работы (методы, стандарты и т.д.).

Механизм – ресурсы для выполнения работы (персонал, станки, оборудование и т.д.).

Выход – результат выполнения работы (готовая продукция, результаты анализа информации и т.д.).

Вызов – указатель на другую модель. В данной работе вызовы не используются.

24 Построение IDEF0-диаграммы рассмотрим на следующем **примере**. Пусть в составе АСУ предприятия разрабатывается подсистема управления качеством. Требуется разработать функциональную модель предприятия. При этом наиболее подробно требуется показать процессы, связанные с контролем качества на предприятии.

## **3.2. Начало работы с BPwin**

После вызова программы BPwin на экран выводится окно (рис.3.2), в котором требуется выбрать одно из двух действий: создание новой модели (Create Model) или открытие существующей (Open Model). В данном примере следует выбрать Create Model. В поле Name требуется указать имя создаваемой модели, например, Контроль. С помощью переключателя Type необходимо выбрать основную методологию, используемую для построения модели; в данном примере следует выбрать Business Process (IDEF0). Нажать OK.

Примечание. Следует обратить внимание, что имя модели, указываемое в поле Name – это именно имя модели, а не имя файла, в котором она будет сохранена. Имя файла указывается при его сохранении.

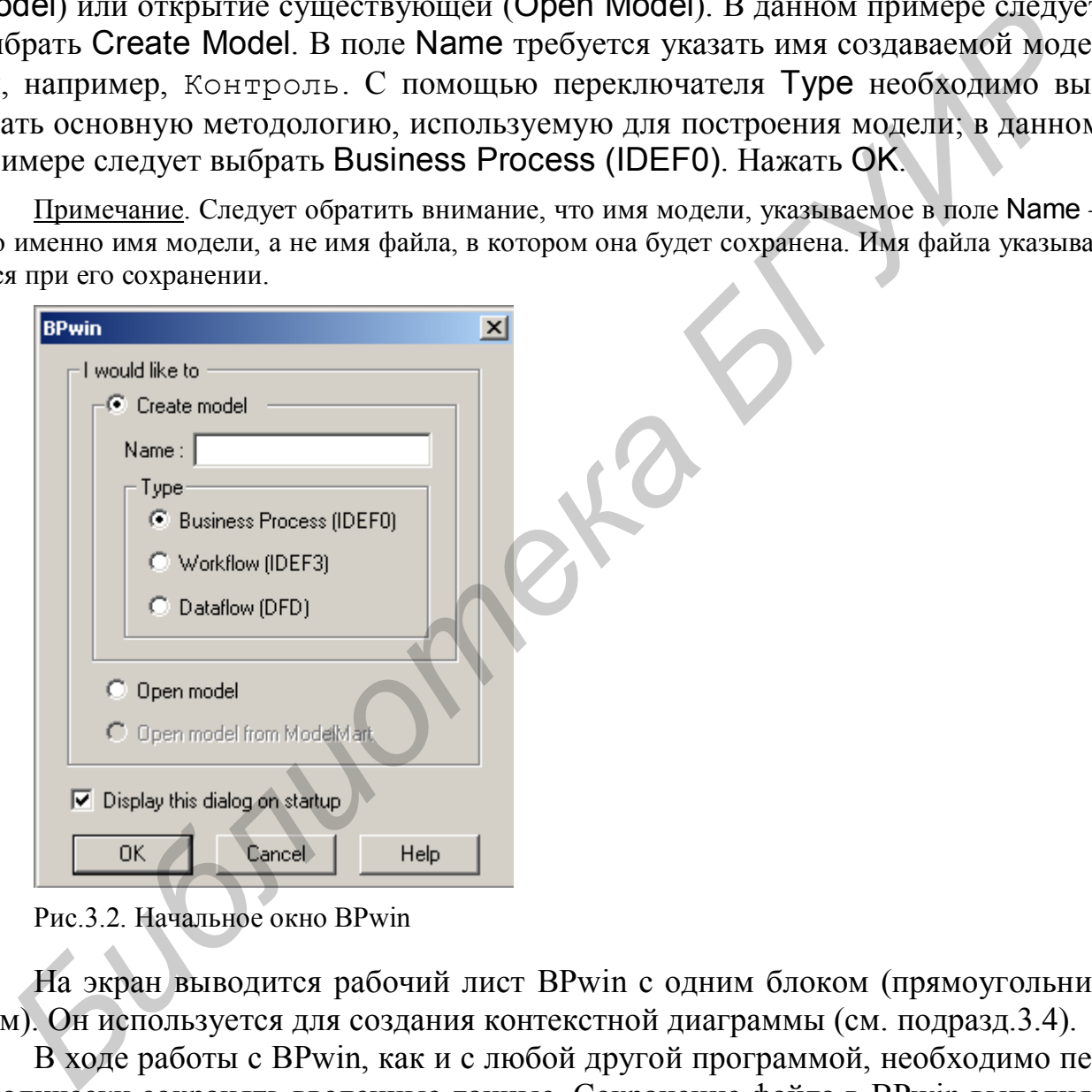

Рис.3.2. Начальное окно BPwin

На экран выводится рабочий лист BPwin с одним блоком (прямоугольником). Он используется для создания контекстной диаграммы (см. подразд.3.4).

В ходе работы с BPwin, как и с любой другой программой, необходимо периодически сохранять введенные данные. Сохранение файла в BPwin выполняется обычным образом, т.е. с помощью команды File - Save или кнопки Сохранить. Файлы моделей, созданных в BPwin, имеют расширение .BP1.

## **3.3. Панель инструментов BPwin**

Основная панель инструментов, используемая при создании моделей в среде BPwin, обычно располагается в верхней части окна. Если эта панель отсутствует на экране, следует выбрать команду View и установить флажок BPwin Toolbox.

В табл. 3.1 рассматривается назначение основных инструментов, входящих в панель инструментов BPwin. Инструменты, не указанные в таблице, в данной работе не используются.

Таблица 3.1

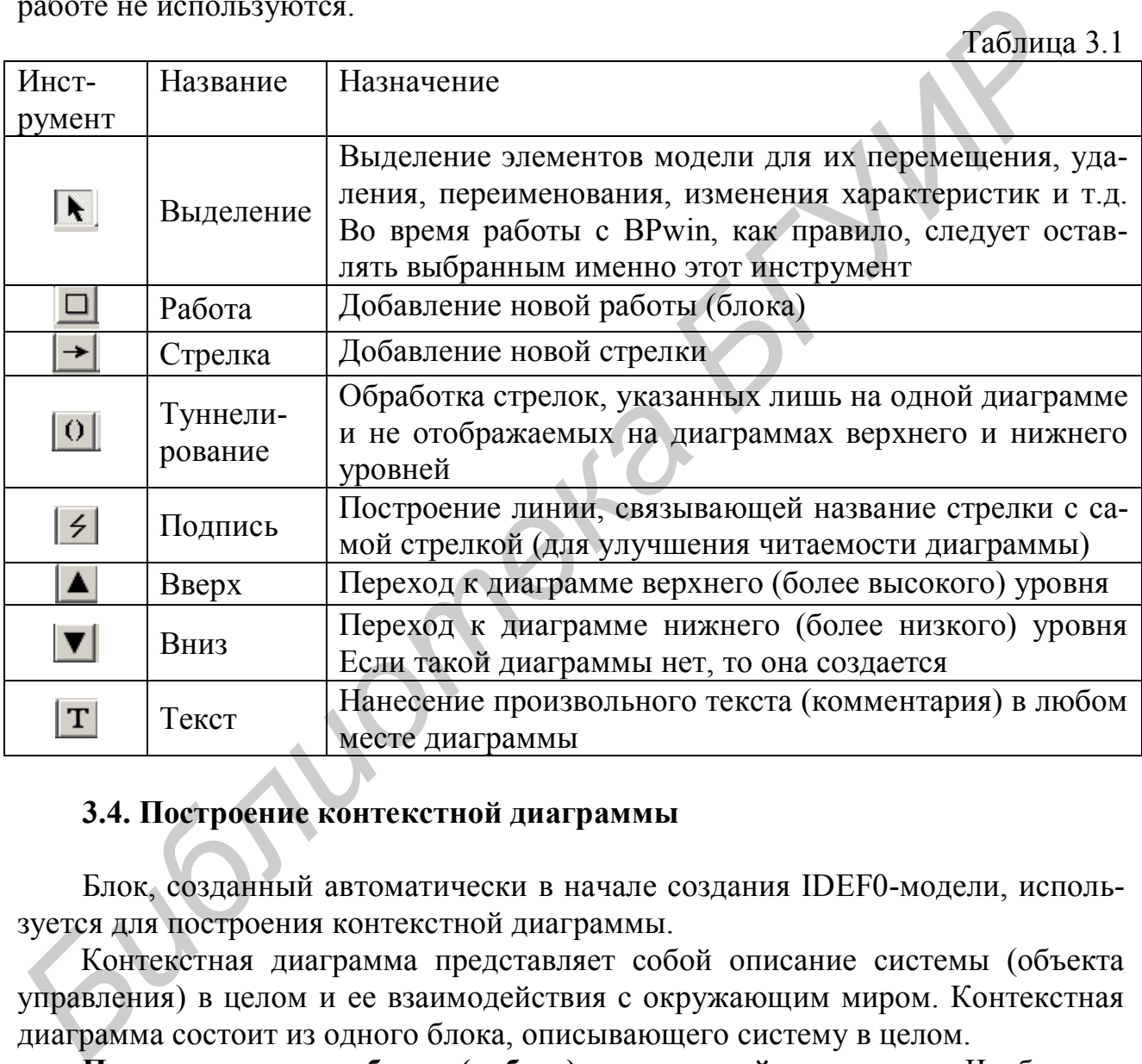

## **3.4. Построение контекстной диаграммы**

Блок, созданный автоматически в начале создания IDEF0-модели, используется для построения контекстной диаграммы.

Контекстная диаграмма представляет собой описание системы (объекта управления) в целом и ее взаимодействия с окружающим миром. Контекстная диаграмма состоит из одного блока, описывающего систему в целом.

**Присвоение имени блоку (работе) контекстной диаграммы.** Чтобы присвоить имя любой работе на IDEF0-диаграмме, требуется щелкнуть по блоку этой работы правой кнопкой мыши и выбрать из меню команду Name Editor. Другой способ присваивания имени – дважды щелкнуть левой кнопкой мыши внутри блока, обозначающего работу. В появившемся окне IDEF0 Activity Properties перейти на вкладку Name (при использовании команды Name Editor эта вкладка выбирается автоматически). Во *втором* (*среднем*) поле окна

ввести имя работы, например, Производство и контроль. Нажать OK. Введенное название отображается в блоке.

Примечание. Если требуется, чтобы имя блока состояло из нескольких строк, то при вводе имени для его разделения на строки следует нажимать клавишу Enter.

**Построение стрелок.** Построим на диаграмме стрелку входа, обозначающую, что в процессе производства используется сырье. Как видно из рис.3.1, стрелка входа заходит в левую сторону блока. Стрелка входа строится следующим образом.

1. В панели инструментов выбрать инструмент Стрелка.

2. Поместить указатель на левую границу окна (т.е. в точке начала стрелки). Вдоль границы окна появляется широкая темная полоса.

3. Щелкнуть левой кнопкой мыши по появившейся темной полосе. *Не прижимая кнопку мыши*, переместить указатель к левой стороне блока (т.е. к точке, куда должна входить стрелка). По мере перемещения указателя на экране изображается линия. Когда в левой части блока появится широкий темный треугольник, щелкнуть левой кнопкой мыши еще раз. Строится стрелка.

Если требуется **изменить стрелку** (например, сдвинуть ее вверх или вниз, выпрямить), то необходимо выбрать инструмент Выделение и внести необходимые изменения с помощью мыши.

**Присвоение имен стрелкам.** Присвоим стрелке имя, например, Сырье. Присвоение имени стрелке выполняется следующим образом. На панели инструментов выбрать инструмент Выделение. Щелкнуть правой кнопкой мыши по стрелке, которой требуется присвоить имя. Из появившегося меню выбрать команду Name Editor. В появившемся окне IDEF0 Arrow Properties перейти на вкладку Name. В поле Arrow Name ввести желаемое имя (в данном случае – Сырье). Нажать OK. **F. DIMENTY MENTIFY AND BONDATION** STACTS AND MONETATION CONSTRUES THE TO AND ADVISOR CONSTRUES IN A DISCUSSION CONSTRUES TO THE CONSTRUES THE CONSTRUES THE CONSTRUES THE CONSTRUES THE CONSTRUES THE CONSTRUCTS AND CONSTRU

Примечание. Если требуется, чтобы имя стрелки состояло из нескольких строк, то следует сначала ввести имя стрелки в одну строку, а затем с помощью мыши *уменьшить ширину* текстового блока с именем стрелки таким образом, чтобы имя оказалось расположенным в нескольких строках.

**Связывание стрелки и ее имени на диаграмме.** Чтобы четко показать, к какой стрелке относится имя, можно связать имя со стрелкой. Для этого требуется щелкнуть по стрелке правой кнопкой мыши и установить флажок Squiggle. Эту же операцию можно выполнить и по-другому: выбрать инструмент Подпись, щелкнуть мышью по имени стрелки, затем – по самой стрелке. Если требуется удалить связь стрелки с именем, следует с помощью правой кнопки мыши вызвать меню и снять флажок Squiggle.

Аналогично построим остальные стрелки: управления (означающие, что производство и контроль осуществляются на основе стандартов и чертежей), механизма (означающие, что для производства и контроля используются приборы и персонал), выхода (означающие, что результатом является выпуск годных изделий и брака). Для построения *каждой* стрелки требуется выбрать инструмент Стрелка, щелкнуть мышью *в точке начала стрелки, затем – в точке окончания стрелки*. Например, для построения стрелки выхода требуется сначала щелкнуть по правой границе *блока*, затем – по правой границе *окна*. При построении стрелки механизма требуется сначала щелкнуть по нижней границе *окна*, затем – по нижней границе *блока*. Окончательный вид контекстной диаграммы должен быть примерно таким, как показано на рис.3.3.

**Удаление стрелок.** Если требуется удалить стрелку, то следует выбрать кнопку Выделение, выделить стрелку щелчком левой кнопки мыши и нажать клавишу Del. На запрос о подтверждении удаления следует выбрать ответ Yes.

**Переименование стрелок.** Если требуется переименовать стрелку, то необходимо щелкнуть по стрелке (или по ее имени) правой кнопкой мыши и выбрать команду Name Editor. На экран выводится список всех имен стрелок; в поле Arrow Name указывается имя выбранной стрелки. Требуется установить флажок Replace all occurrences of this arrow name in model, ввести новое имя и нажать OK. Установка флажка необходима для того, чтобы стрелка была переименована во всех диаграммах модели, где она указана.

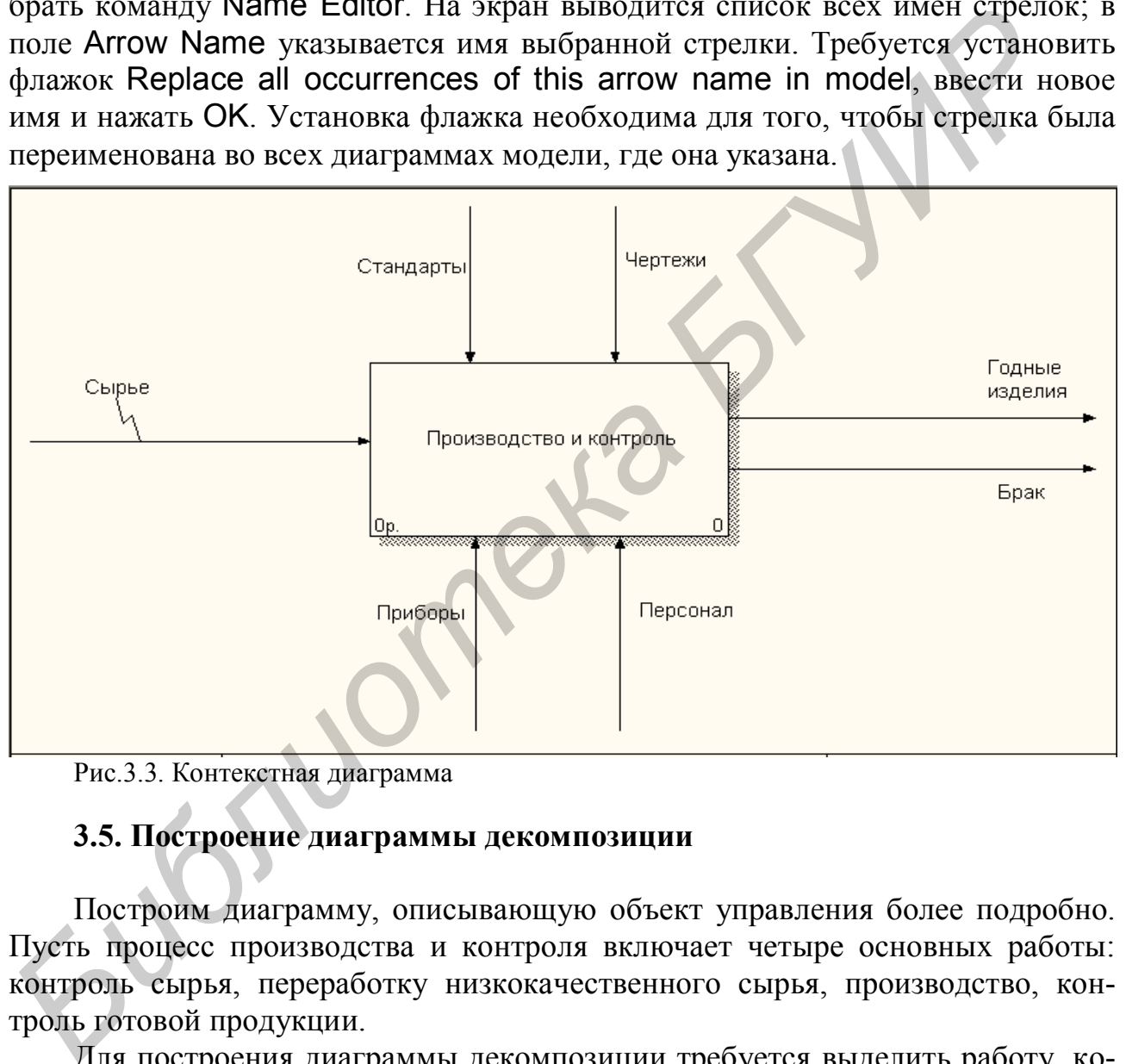

Рис.3.3. Контекстная диаграмма

#### **3.5. Построение диаграммы декомпозиции**

Построим диаграмму, описывающую объект управления более подробно. Пусть процесс производства и контроля включает четыре основных работы: контроль сырья, переработку низкокачественного сырья, производство, контроль готовой продукции.

Для построения диаграммы декомпозиции требуется выделить работу, которую требуется описать более подробно (в данном случае – единственную работу контекстной диаграммы) и нажать кнопку Вниз, имеющуюся на панели инструментов. На экран выводится окно Activity Box Count для указания основных параметров создаваемой диаграммы. Следует установить тип диаграммы – IDEF0, количество работ (Number of Activities in this Decomposition)– 4. Нажать OK. Создается диаграмма декомпозиции, имеющая примерно такой вид, как показано на рис.3.4.

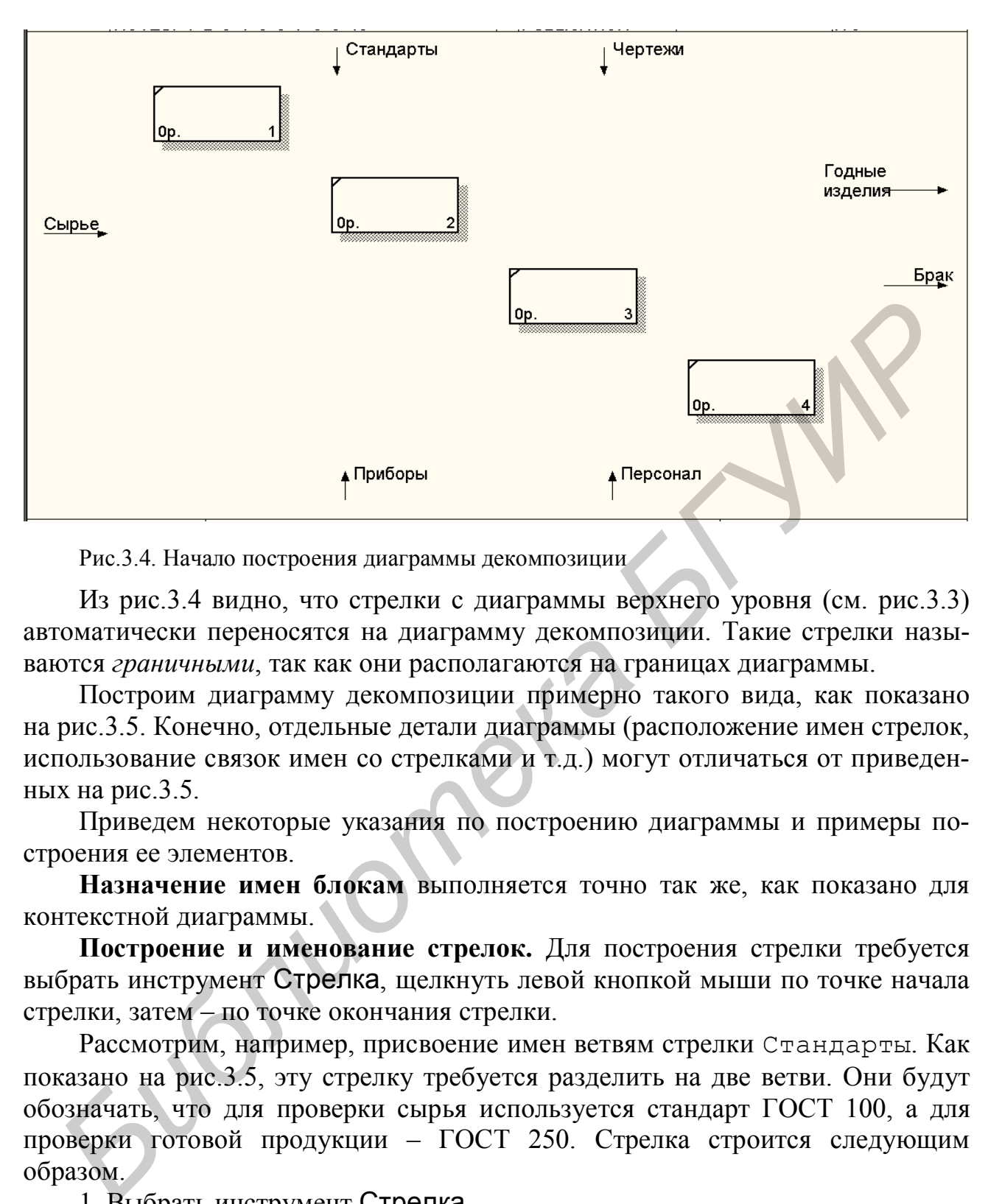

Рис.3.4. Начало построения диаграммы декомпозиции

Из рис.3.4 видно, что стрелки с диаграммы верхнего уровня (см. рис.3.3) автоматически переносятся на диаграмму декомпозиции. Такие стрелки называются *граничными*, так как они располагаются на границах диаграммы.

Построим диаграмму декомпозиции примерно такого вида, как показано на рис.3.5. Конечно, отдельные детали диаграммы (расположение имен стрелок, использование связок имен со стрелками и т.д.) могут отличаться от приведенных на рис.3.5.

Приведем некоторые указания по построению диаграммы и примеры построения ее элементов.

**Назначение имен блокам** выполняется точно так же, как показано для контекстной диаграммы.

**Построение и именование стрелок.** Для построения стрелки требуется выбрать инструмент Стрелка, щелкнуть левой кнопкой мыши по точке начала стрелки, затем – по точке окончания стрелки.

Рассмотрим, например, присвоение имен ветвям стрелки Стандарты. Как показано на рис.3.5, эту стрелку требуется разделить на две ветви. Они будут обозначать, что для проверки сырья используется стандарт ГОСТ 100, а для проверки готовой продукции – ГОСТ 250. Стрелка строится следующим образом.

1. Выбрать инструмент Стрелка.

2. Щелкнуть левой кнопкой мыши по стрелке Стандарты (еще не подключенной ни к одному блоку).

3. Щелкнуть левой кнопкой мыши по верхней границе блока Проверка сырья. Стрелка соединяется с выбранным блоком.

4. Щелкнуть левой кнопкой мыши по стрелке Стандарты в точке, расположенной *ниже* подписи Стандарты. Затем щелкнуть левой кнопкой

мыши по верхней границе блока Контроль готовой продукции. Строится новая ветвь стрелки.

5. Присвоить имя ГОСТ 100 ветви, подключенной к блоку Проверка сырья. Для этого выбрать инструмент Выделение. Щелкнуть правой кнопкой мыши по стрелке в точке ветви *после разветвления* (иначе будет переименована не ветвь, а вся стрелка). Выбрать команду Name Editor. Убедиться, что флажок Replace all occurrences of this arrow name in model *заблокирован* (это значит, что имя присваивается именно ветви, а не всей стрелке). В поле Arrow Name вместо имени Стандарты ввести ГОСТ 100. Нажать OK.

6. Аналогично присвоить имя ГОСТ 250 ветви, подключенной к блоку Контроль готовой продукции.

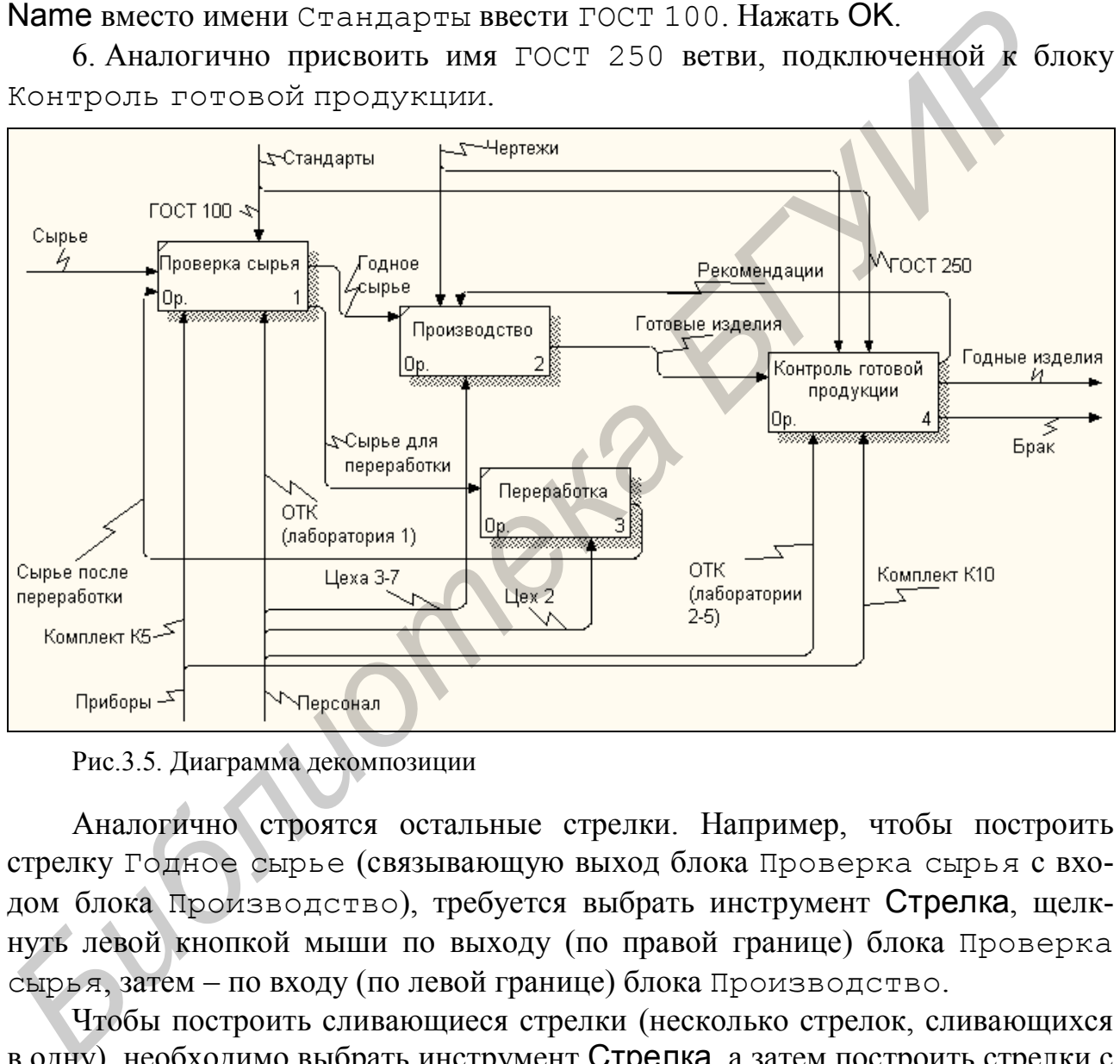

Рис.3.5. Диаграмма декомпозиции

Аналогично строятся остальные стрелки. Например, чтобы построить стрелку Годное сырье (связывающую выход блока Проверка сырья с входом блока Производство), требуется выбрать инструмент Стрелка, щелкнуть левой кнопкой мыши по выходу (по правой границе) блока Проверка сырья, затем – по входу (по левой границе) блока Производство.

Чтобы построить сливающиеся стрелки (несколько стрелок, сливающихся в одну), необходимо выбрать инструмент Стрелка, а затем построить стрелки с помощью мыши.

30 Если при назначении имени стрелки (с помощью команды Name Editor из меню, вызываемого правой кнопкой мыши) в поле Arrow Name появляется имя Unnamed Arrow (с некоторым номером), то следует ввести *вместо* этого имени желаемое имя стрелки, установить флажок Replace all occurrences of this arrow name in model и нажать OK. Если в поле Arrow Name не предлагается никакого имени, то следует просто ввести желаемое имя и нажать OK.

Допускается не присваивать имена ветвям стрелок. Например, на рис.3.5 не присвоены имена отдельным ветвям стрелки Чертежи. В этом случае вся стрелка (включая все ее ветви) имеет одно имя (Чертежи). Это может означать, например, что для производства и контроля готовой продукции используются одни и те же чертежи.

#### **3.6. Туннелирование стрелок**

Как было показано выше, при построении диаграммы декомпозиции все стрелки, имевшиеся на диаграмме верхнего уровня, автоматически переносятся на диаграмму нижнего уровня. Аналогично, если добавить новую граничную стрелку на диаграмме нижнего уровня, то она автоматически появляется и на диаграмме верхнего уровня. Это может привести к излишнему загромождению модели стрелками. Чтобы иметь возможность изображать стрелки только на одной диаграмме (без их отображения на диаграммах верхнего и нижнего уровня), используется туннелирование стрелок.

Предположим, что в подразделение предприятия, выполняющее контроль готовой продукции, поступают рекламации (претензии) от потребителей продукции. Чтобы показать это, построим граничную стрелку, которая будет представлять собой вход блока Контроль готовой продукции. Для этого требуется на диаграмме декомпозиции, показанной на рис.3.5, выбрать инструмент Стрелка, щелкнуть левой кнопкой мыши на левой границе окна, затем – на левой границе блока Контроль готовой продукции. Строится новая стрелка с отметкой в виде двух квадратных скобок ([ ]) в начале стрелки. Это означает, что стрелка является *неразрешенной* (Unresolved), так как она отсутствовала на диаграмме верхнего уровня (т.е. на контекстной диаграмме). Наличие таких стрелок на диаграмме является ошибкой. Однако появление этой стрелки на контекстной диаграмме (т.е. на диаграмме самого верхнего уровня) нежелательно, так как, очевидно, поступление рекламаций не является важнейшим процессом в работе предприятия. Эту стрелку следует затуннелировать. Как было показано ывше, при построении диаграммы декомпозиции вестил, именически, именически датаримме верхнего уровня, спадиатически подвидется датарими верхнего уровня, то она автоматически подвидется и диаграмме верхне

Для этого следует щелкнуть правой кнопкой мыши в начале стрелки (между отметками [ ]). Из появившегося меню следует выбрать команду Arrow Tunnel. В появившемся окне Border Arrow Editor нажать кнопку Change to Tunnel. Отметка в виде квадратных скобок заменяется на круглые скобки.

Примечание. Если в окне Border Arrow Editor нажать кнопку Resolve Border Arrow, то стрелка отображается на диаграмме верхнего уровня.

Предположим, что по результатам проверки сырья часть сырья окончательно бракуется (не направляется ни в производство, ни на переработку). Чтобы показать это, построим для блока Проверка сырья еще одну стрелкувыход. Ее отображение на контекстной диаграмме также нежелательно, так как браковка части сырья является далеко не основным процессом в деятельности предприятия. Поэтому данную стрелку также следует затуннелировать, как показано выше.

Присвоим построенным стрелкам имена Рекламации и Бракованное сырье. Окончательный вид диаграммы декомпозиции показан на рис.3.6.

Примечание. В данном примере рассмотрены случаи, когда стрелки были затунеллированы, чтобы отменить их отображение на диаграмме более высокого уровня. Случай, когда туннелирование применяется для отмены отображения стрелок на диаграмме более низкого уровня, будет рассмотрен в следующей лабораторной работе.

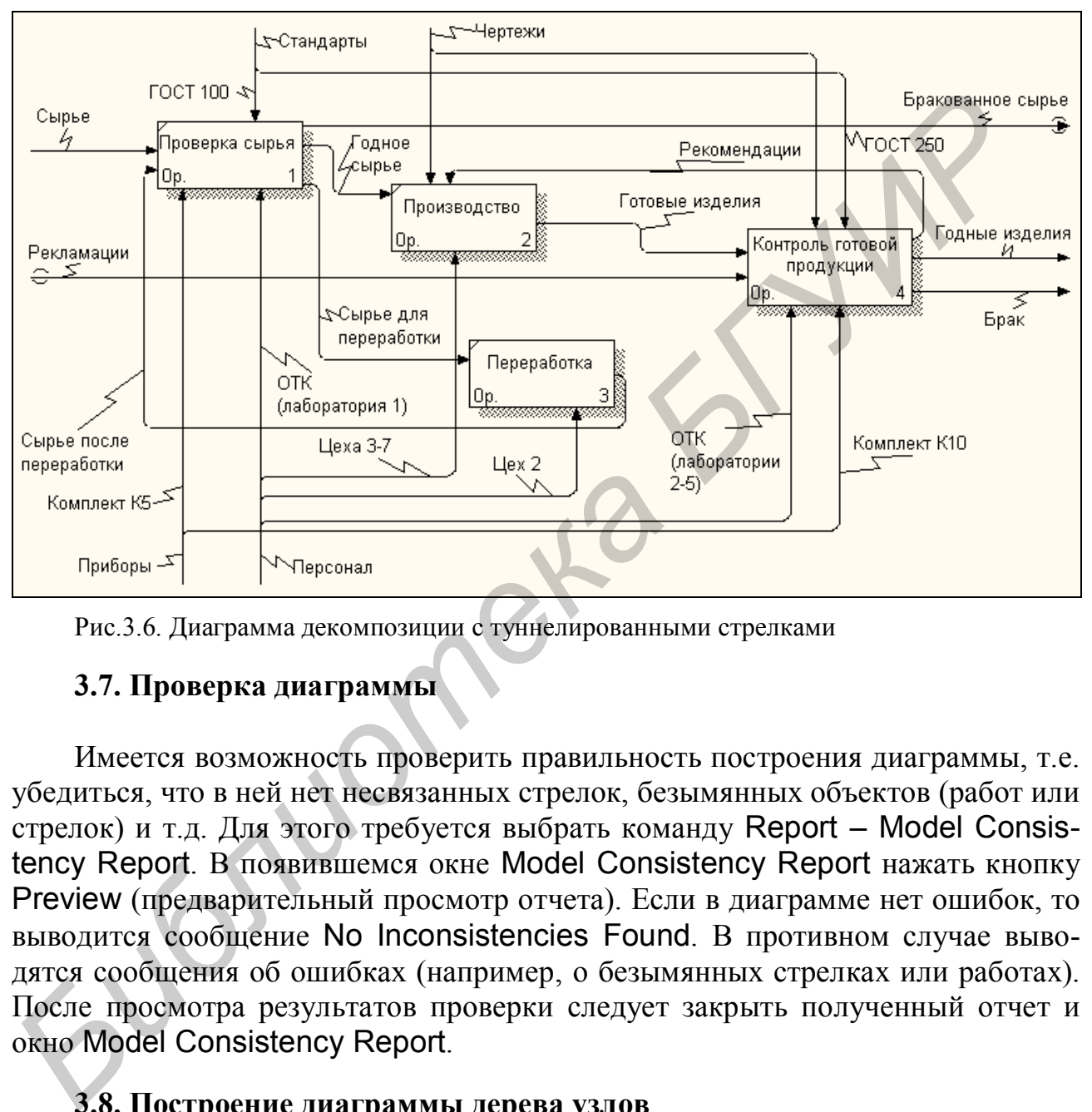

Рис.3.6. Диаграмма декомпозиции с туннелированными стрелками

## **3.7. Проверка диаграммы**

Имеется возможность проверить правильность построения диаграммы, т.е. убедиться, что в ней нет несвязанных стрелок, безымянных объектов (работ или стрелок) и т.д. Для этого требуется выбрать команду Report – Model Consistency Report. В появившемся окне Model Consistency Report нажать кнопку Preview (предварительный просмотр отчета). Если в диаграмме нет ошибок, то выводится сообщение No Inconsistencies Found. В противном случае выводятся сообщения об ошибках (например, о безымянных стрелках или работах). После просмотра результатов проверки следует закрыть полученный отчет и окно Model Consistency Report.

## **3.8. Построение диаграммы дерева узлов**

Для построения диаграммы дерева узлов (т.е. для представления модели в виде дерева) выбрать команду Insert – Node Tree. В поле Number of Levels установить желаемое количество уровней диаграммы. Убедиться, что в поле Top Activity указана диаграмма самого верхнего уровня (обычно она обозначается как A0). Нажать OK.

## 3.9. Копирование диаграммы в Word

Во многих случаях требуется включить диаграмму, построенную средствами программы BPwin, в текстовый файл, подготовленный в редакторе Word. Для этого необходимо перейти к диаграмме, которую требуется скопировать, и выбрать команду Edit - Copy Picture. При этом находящаяся на экране диаграмма (вместе со всеми имеющимися на ней надписями) копируется в буфер обмена. Затем следует перейти в Word и вставить скопированное изображение (командой Правка – Вставить или нажатием клавиш Ctrl-V).

Копирование необходимо выполнять для каждой диаграммы отдельно.

## 3.10. Стоимостной анализ в IDEF0-моделях

IDEF0-модели могут применяться для оценки затрат, связанных с моделируемыми процессами. Стоимостной анализ может выполняться только после того, как IDEF0-модель построена полностью. При построении в модели новых диаграмм декомпозиции информация, введенная для стоимостного анализа. теряется.

Пусть в рассматриваемом примере при производстве изделий имеются четыре основных статьи расходов: сырье, эксплуатация оборудования, оплата персонала, прочие расходы. Затраты на производство одного изделия (в денежных единицах) приведены в табл.3.2.

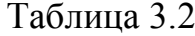

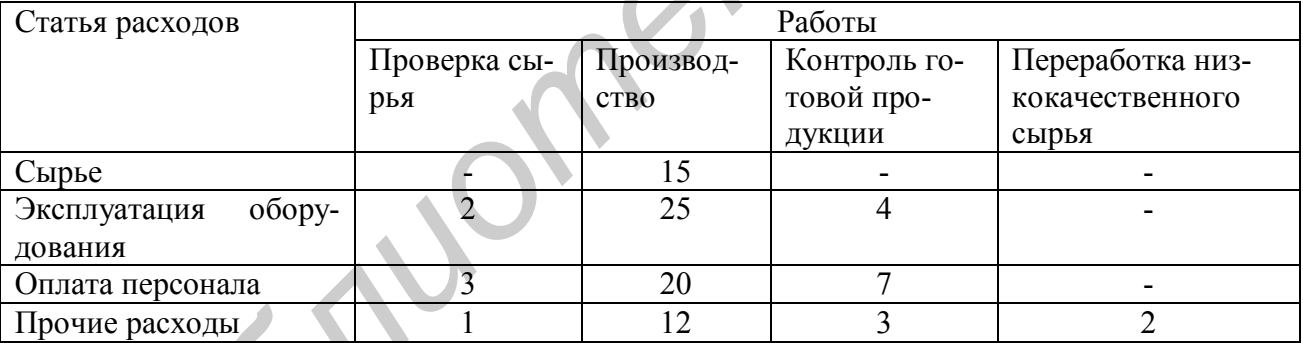

Данные, приведенные в табл.3.2, например, означают, что проверка качества сырья, необходимого для производства одного изделия, связана со следующими затратами: 2 ден.ед. - на эксплуатацию оборудования, 3 ден.ед. - на оплату труда персонала, 1 ден.ед. – прочие расходы. Затраты на сырье (15 ден.ед.) указаны как относящиеся к производству, так как сырье расходуется именно в процессе производства. Затраты, связанные с переработкой низкокачественного сырья, могли быть рассчитаны как отношение общих затрат предприятия на переработку такого сырья к общему количеству выпускаемых изделий; в данном случае на каждое выпущенное изделие приходятся 2 ден.ед., затрачиваемые на переработку низкокачественного сырья.

Сначала укажем единицы измерения затрат. Для этого требуется выбрать команду Edit – Model Properties и перейти на вкладку ABC Units. В поле Currency description требуется указать или выбрать из списка денежные единицы (например, руб.). В полях Symbol Placement и Symbol описывается отображение знака денежной единицы. В полях Number of decimals in diagrams и Number of decimals in reports указывается количество знаков после запятой при отображении денежных сумм на экране и при их выводе в отчеты. В этих полях следует ввести значение 2. Нажать кнопку OK.

Затем требуется ввести названия статей расходов. Для этого следует выбрать команду Edit – ABC Cost Centers. В появившемся окне в строке Cost center name ввести название статьи расходов, например, Сырье. Нажать кнопку Add. Статья расходов вносится в список (Cost Centers). Аналогично ввести остальные статьи расходов. После ввода всех статей нажать кнопку Close.

После этого требуется ввести расходы по каждой статье расходов для каждой работы (см. табл.3.2). Для этого необходимо, используя инструменты Вверх и Вниз (или дерево диаграмм, расположенное в левой части экрана), перейти на соответствующую диаграмму декомпозиции, в данном случае – на диаграмму декомпозиции второго уровня.

Введем расходы, связанные с проверкой качества сырья. Для этого требуется выбрать инструмент Выделение, выбрать блок (работу) Проверка сырья, нажать правую кнопку мыши. Из появившегося меню выбрать команду Cost Editor.

Если для выбранной работы построена диаграмма декомпозиции, то затраты, связанные с ней, могут вычисляться двумя способами:

 как сумма затрат, указанных для работ на диаграммах последующих уровней (детализирующих данную работу). Для этого используется переключатель Compute from decomposition;

 как сумма затрат, указанных для данной работы. Для этого используется переключатель Override decomposition.

В данном примере статьи расходов не детализированы по отдельным операциям производства, контроля качества и т.д. Поэтому, даже если для работы имеется диаграмма декомпозиции (т.е. диаграмма более низкого уровня), следует установить переключатель Override decomposition. Если для данной работы не строилась диаграмма декомпозиции, то переключатель Override decomposition устанавливается по умолчанию. ку Add. Статы расходов вносится в список (Cost Centers). Лиалогично вводитель остальные статы достолиции (т.е., поливитель в список состально случать выдели в должно не для этого тебуется высоком, используе и используе и

Затем следует в списке Cost centers поочередно выбирать статьи расходов и вводить соответствующие расходы (см. табл.3.2) в поле Cost.

Примечание. Значения полей Frequency (частота выполнения работы) и Duration (длительность работы) следует оставить без изменений. Эти поля предназначены для более сложного стоимостного анализа.

После ввода всех статей расходов требуется нажать кнопку Close. В левом нижнем углу блока Проверка сырья отображаются суммарные расходы, связанные с данной работой.

Аналогично следует ввести расходы для остальных работ: Производство, Контроль готовой продукции, Переработка.

После ввода всех расходов следует перейти на диаграмму верхнего уровня (контекстную диаграмму). На ней в левом нижнем углу блока отображается сумма расходов, связанных с работами, показанными на диаграмме декомпозиции. В данном случае эта сумма равна 94 ден.ед. Таким образом, рассчитана оценка себестоимости изделия при существующей организации производства.

#### **3.11. Порядок выполнения работы**

1. Изучить основные понятия методологии IDEF0 и порядок работы с программой BPwin.

2. Построить контекстную диаграмму согласно рис.3.3 и диаграмму декомпозиции согласно рис.3.5.

3. В соответствии с вариантом задания, указанным преподавателем, построить диаграмму декомпозиции для одного из блоков, показанных на рис.3.5.

4. Выполнить проверку построенных диаграмм.

5. Построить диаграмму дерева узлов, отражающую все уровни построенных диаграмм.

6. Последовательно скопировать все построенные диаграммы в файл в формате Word.

#### **3.12. Содержание отчета**

1. Постановка задачи.

2. Диаграммы, построенные в ходе выполнения работы: контекстная диаграмма, диаграммы декомпозиции, диаграмма дерева узлов.

3. Описание диаграммы декомпозиции, построенной согласно варианту задания. Требуется указать смысл элементов IDEF0-диаграммы (блоков и стрелок), а также привести описание хода построения диаграммы в BPwin.

## **3.13. Варианты заданий**

## **Вариант 1**

Построить диаграмму декомпозиции для работы Проверка сырья. Проверка сырья включает три этапа, выполняемых последовательно: проверку химического состава, проверку механических и электрических свойств. После каждого этапа проверки часть сырья бракуется, часть – направляется на переработку, часть – на следующий этап проверки. После последнего этапа (проверка электрических свойств) часть сырья бракуется, часть - направляется на переработку, часть – признается годным. 1. Изучить основные понятия методологии IDEFU и порядок раооты с про<br>иммой BPwin.<br>2. Построить контекстную диаграмму согласно рис.3.3 и диаграмму деломовини ославление оре.3.5.<br>3. В соответствии с вариантом задания, указа

Все работы выполняются персоналом лаборатории №1 отдела технического контроля (ОТК) согласно ГОСТ 100. Для проверки химического состава, механических и электрических свойств используются приборы К51, К52 и К53 соответственно.

#### **Вариант 2**

Построить диаграмму декомпозиции для работы Проверка готовой продукции. Проверка включает три этапа, выполняемых последовательно: осмотр изделия, измерение, электрические испытания. После осмотра часть изделий бракуется, часть – направляется на измерение. Аналогично, после измерения часть изделий бракуется, часть – направляется на электрические испытания. После электрических испытаний часть изделий бракуется, часть – признаются годными.

Все работы выполняются персоналом лабораторий 2-5 отдела технического контроля (ОТК) согласно ГОСТ 250. Для измерений используется микроскоп, для электрических испытаний – осциллограф (для внешнего осмотра приборы не используются). Для измерений используется чертеж общего вида, для электрических испытаний – электрическая схема. Для внешнего осмотра чертежи не используются.

#### **Вариант 3**

Построить диаграмму декомпозиции для работы Производство. Производство изделия включает три последовательных этапа: механообработку, химическую обработку, сборку. После каждого этапа изделия направляются на очередной этап (после сборки изделие готово). На всех этапах производства учитываются рекомендации, получаемые по результатам контроля готовой продукции. На этапе механообработки используется чертеж общего вида, при сборке – сборочный чертеж. При химической обработке чертежи не используются. Все работы выполняются персонаном лаборатовите ледении используется и используется (TIK) согласть (TOCT 250. Для измерений используется министории с состольно борь не используется (Для измерений используется чертеж общего

Все работы выполняются персоналом цехов 3-7.

В производстве используется следующее оборудование: для механической обработки – станок СТ1, для химической обработки – ванна ВХО-5, для сборки – стенд ССБ-10. Стрелка, обозначающая оборудование, не должна отображаться на диаграммах предыдущих (более высоких) уровней.

#### **Вариант 4**

Построить диаграмму декомпозиции для работы Переработка сырья. Переработка включает три последовательных этапа: грубую очистку, тонкую очистку, химическую обработку. После грубой очистки все сырье направляется на тонкую очистку. После тонкой очистки часть сырья направляется на химическую обработку, часть – на выход (для части сырья химическая обработка не требуется). После химической обработки все сырье направляется на выход.

Все работы выполняются персоналом цеха 2.

При переработке сырья используется оборудование: для грубой очистки – фильтрационная установка УГФ-5, для тонкой очистки – фильтрационная установка УТФ-10, для химической обработки – установка ХТ-25. Стрелка, обозначающая оборудование, не должна отображаться на диаграммах предыдущих (более высоких) уровней.

### ЛАБОРАТОРНАЯ РАБОТА №4 ПОСТРОЕНИЕ МОЛЕЛЕЙ ОБЪЕКТА УПРАВЛЕНИЯ С ИСПОЛЬЗОВАНИЕМ ПРОГРАММЫ BPwin НА ОСНОВЕ МЕТОДОЛОГИЙ DFD И IDEF3

Цель работы: изучение возможностей построения моделей объектов управления на основе методологий DFD и IDEF3 с использованием программы **BPwin** 

#### Методология DFD

Методология DFD (Data Flow Diagrams - диаграмма потоков данных) применяется главным образом для описания процессов документооборота и обработки информации. Диаграммы, построенные на основе методологии DFD (DFD-диаграммы), обычно используются как дополнение к IDEF0-диаграммам для построения моделей тех элементов объекта управления, основные функции которых связаны с обработкой информации.

DFD-диаграммы включают следующие элементы [3]:

• работы (Activities). Обычно они обозначают операции по обработке данных;

• стрелки (Arrows), обозначающие перемещение данных или объектов в процессе их обработки;

• внешние ссылки (External references) - входы и выходы модели. Используются для обозначения источников данных, обрабатываемых в анализируемой системе, или приемников результатов обработки данных;

• хранилища данных (Data stores). Используются для обозначения баз данных, массивов, картотек (при ручной обработке данных) и т.д.

#### Построение DFD-диаграммы

Постановка задачи. Построение DFD-диаграммы рассмотрим на следующем примере. Пусть построена функциональная модель производства и контроля качества продукции, включающая контекстную диаграмму (рис.3.3), диаграмму декомпозиции анализируемого процесса в целом (рис.3.6), а также диаграмму декомпозиции процесса контроля качества продукции (рис.4.1). Требуется построить модель процесса анализа брака.

Анализ брака включает: анализ по видам брака; анализ по видам бракованной продукции; анализ по условиям эксплуатации продукции. По результатам указанных видов анализа проводится статистический анализ брака. В процессе статистического анализа используется также база данных о поставщиках сырья, используемого в производстве продукции, и архивные данные о браке (т.е. данные, накопленные за предыдущие периоды). На основании результатов статистического анализа, а также с учетом архивных данных вырабатываются рекомендации о мерах по снижению брака, направляемые в два подразделения предприятия: конструкторское бюро (КБ) и отдел главного технолога (ОГТ).

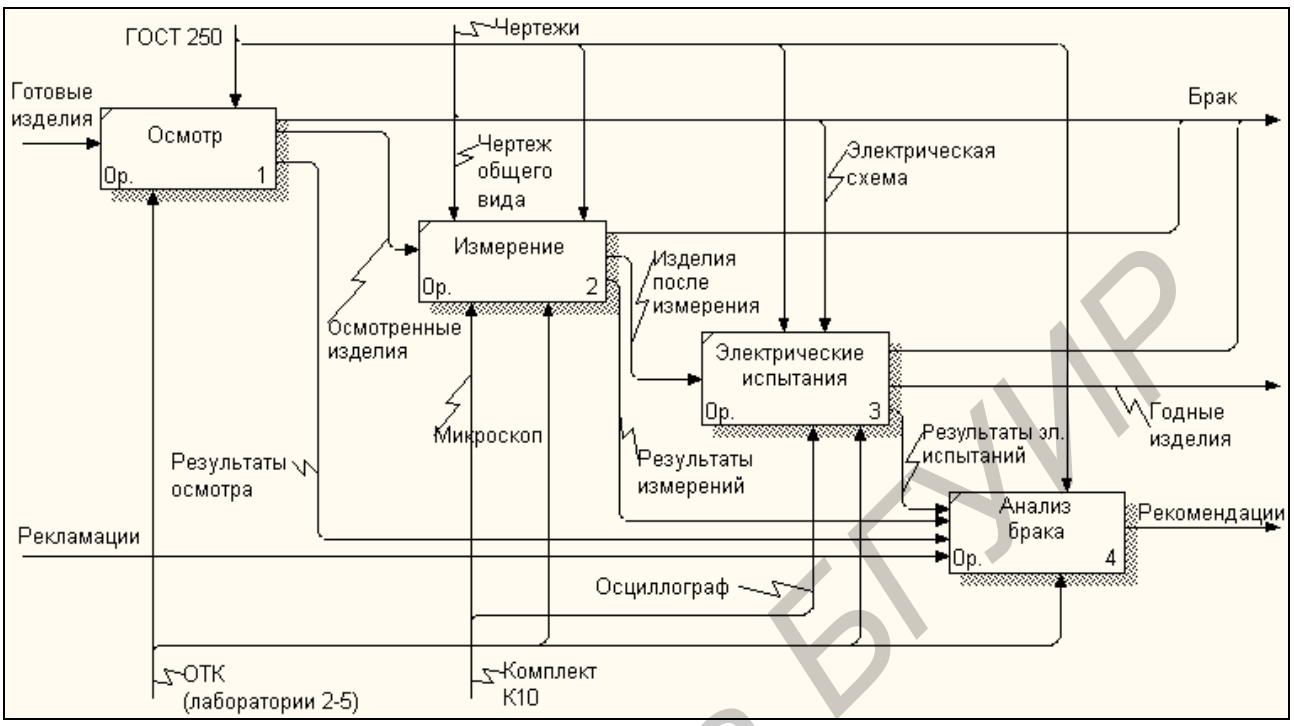

Рис. 4.1. Диаграмма декомпозиции процесса контроля качества продукции (метолология IDEF0)

Исходными данными для анализа по видам брака и по видам продукции являются результаты контроля качества, получаемые отделом технического контроля (ОТК) предприятия, а также рекламации, поступающие от потребителей. Анализ по условиям эксплуатации проводится на основе рекламаций от потребителей. Кроме того, в процессе анализа по видам брака и по видам продукции используются данные о поставщиках сырья; в процессе анализа по видам брака используется также стандарт качества продукции (ГОСТ 250).

Все виды анализа (включая статистический) выполняются согласно соответствующим методикам.

Результаты статистического анализа и выработанные рекомендации сохраняются в архиве.

Так как процесс анализа брака представляет собой, главным образом, процесс обработки информации, для построения модели этого процесса целесообразно использовать методологию DFD.

Проанализировав приведенное выше описание процесса анализа брака, можно заметить, что он включает пять основных операций (работ): анализ по видам брака; анализ по видам бракованной продукции; анализ по условиям эксплуатации продукции, статистический анализ, выработку рекомендаций. Внешними источниками данных являются ОТК предприятия, а также потребители его продукции. Кроме того, в процессе анализа используется информация, хранящаяся и накапливаемая в самом подразделении, осуществляющем анализ: данные о поставщиках сырья, стандарты, методики анализа брака, архивные данные. Получателями результатов анализа являются конструкторское бюро и отдел главного технолога.

**Начало работы с моделью. Выбор диаграммы для декомпозиции**. После запуска BPwin на экран выводится начальное окно (см. рис.3.2). В этом окне следует установить переключатель Open model (так как требуется работать с уже имеющейся моделью) и нажать OK. В появившемся окне открытия файла выбрать файл модели.

После загрузки файла модели на экран выводится контекстная диаграмма, аналогичная показанной на рис.3.3. Следует выделить блок этой диаграммы и выбрать инструмент Вниз. На экран выводится диаграмма декомпозиции, аналогичная показанной на рис.3.6. На ней следует выделить блок Контроль готовой продукции и снова выбрать инструмент Вниз. Выводится диаграмма декомпозиции, аналогичная показанной на рис.4.1. Для одного из ее блоков (Анализ брака) требуется построить диаграмму декомпозиции согласно методологии DFD.

**Порядок построения DFD-диаграммы**. Для построения DFD-диаграммы требуется выделить блок, для которого требуется декомпозиция (в данном примере – блок Анализ брака) и выбрать инструмент Вниз. На экран выводится окно Activity Box Count для указания основных параметров создаваемой диаграммы. Следует установить тип диаграммы – DFD, количество работ (Number of Activities in this Decomposition) – 5. Нажать OK. Создается диаграмма декомпозиции, имеющая примерно такой вид, как показано на рис.4.2.

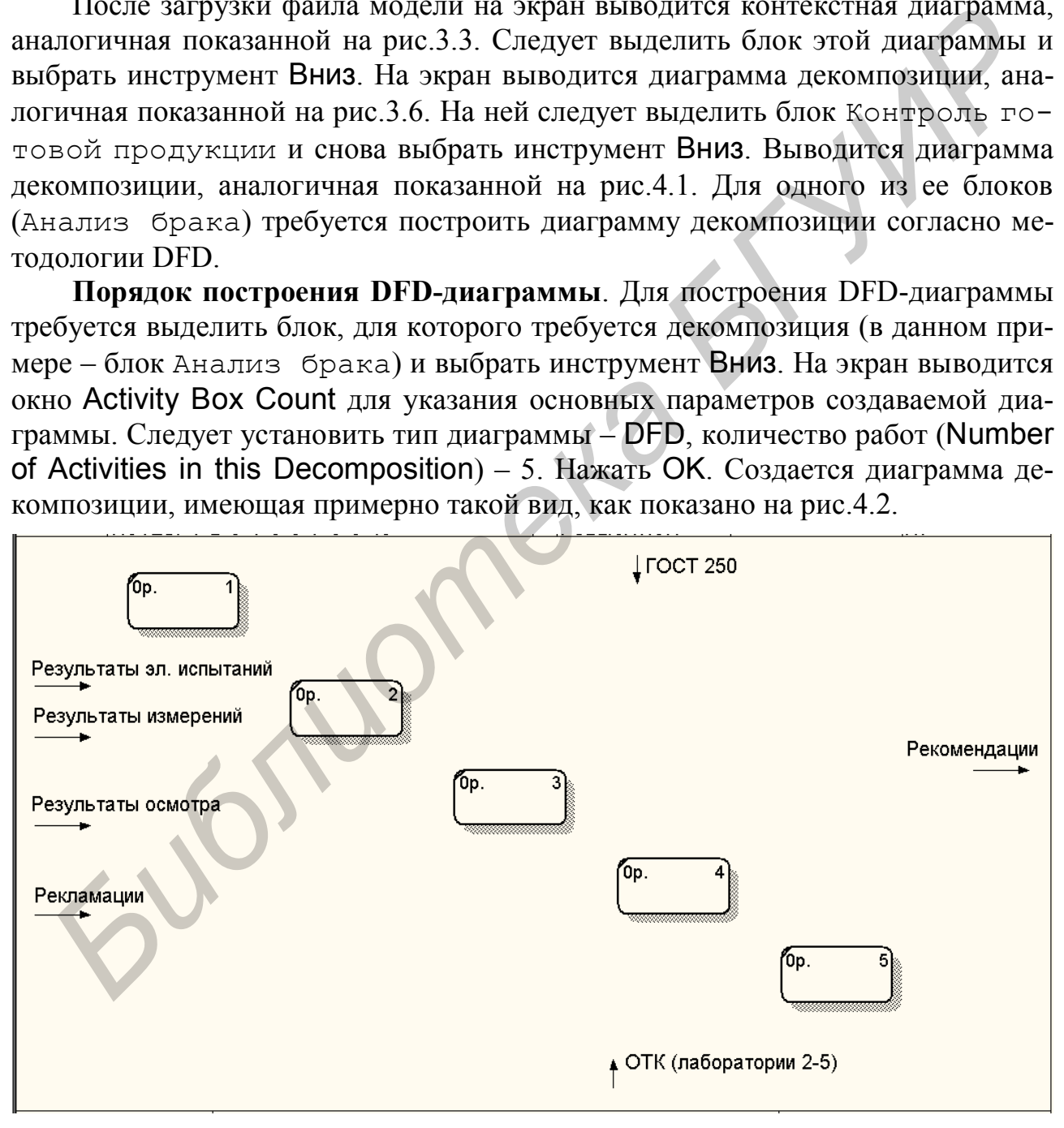

Рис.4.2. Начало построения DFD-диаграммы

На диаграмме указывается заданное количество работ, а также стрелки, автоматически перенесенные с диаграммы верхнего уровня (см. рис.4.1). Согласно системе обозначений для методологии DFD, диаграмма не должна иметь граничных стрелок - все стрелки должны начинаться и заканчиваться на объектах самой DFD-диаграммы (работах, хранилищах данных или внешних ссылках). Поэтому потребуется выполнить следующее:

1) удалить с DFD-диаграммы все граничные стрелки;

2) с помощью инструмента Вверх вернуться на диаграмму верхнего уровня и затуннелировать все стрелки, относящиеся к работе, для которой строится DFD-диаграмма (в данном случае – для работы Анализ брака);

3) чтобы продолжить работу с DFD-диаграммой, на диаграмме IDEF0 (на блоке Анализ брака) выбрать инструмент Вниз.

В панели инструментов на DFD-диаграмме появляются новые инструменты (см. табл.4.1).

Таблица 4.1

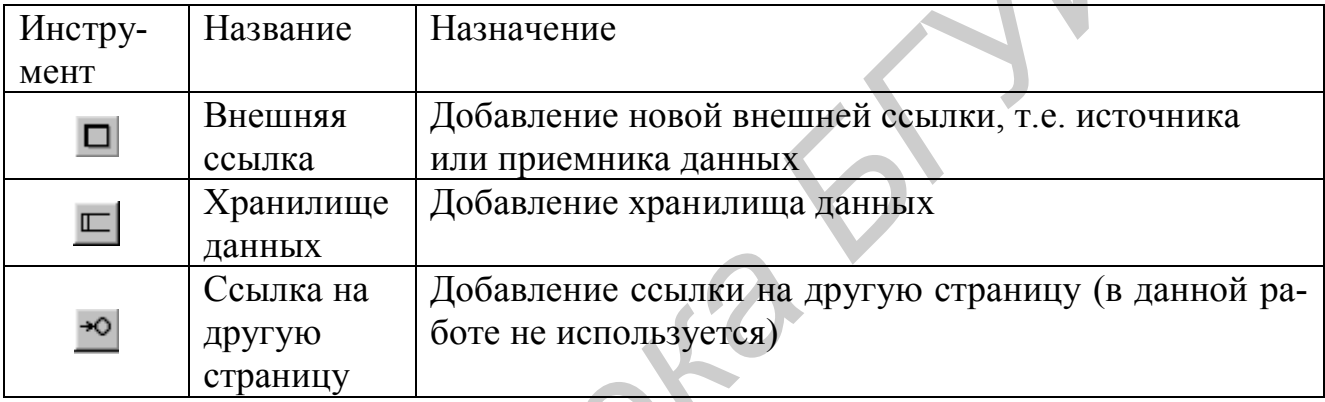

Построим DFD-диаграмму примерно такого вида, как показано на рис.4.3. Указания по построению диаграммы и примеры построения ее элементов приводятся ниже.

Добавление внешних ссылок. Как следует из постановки задачи, в данном примере требуется добавить четыре внешних ссылки. Две из них (ОТК и потребители) представляют собой источники данных, две других (ОГТ и КБ) приемники данных.

Чтобы добавить на диаграмму внешнюю ссылку, требуется выбрать (одним щелчком левой кнопки мыши) инструмент Внешняя ссылка, затем щелкнуть левой кнопкой мыши в том месте на диаграмме, где требуется разместить внешнюю ссылку. В появившемся окне External Reference во второй строке ввести желаемое имя внешней ссылки (например, Потребители). Установить переключатель Other. Нажать кнопку ОК.

Примечания:

1. Если добавляемая внешняя ссылка уже имеется на какой-либо другой диаграмме модели, то можно выбрать ее имя в первой строке (Reusable External) окна External Reference

2. Если вместо переключателя Other установить переключатель Arrow, то имя добавляемой внешней ссылки можно будет выбрать только из перечня имен стрелок, имеющихся в модели.

**Добавление хранилищ данных.** В данном примере требуется установить четыре хранилища данных. Они будут обозначать стандарты, методики анализа брака, базу данных о поставщиках сырья, базу архивных данных о браке. Чтобы добавить на диаграмму хранилище данных, требуется выбрать (одним щелчком левой кнопки мыши) инструмент Хранилище данных, затем щелкнуть левой кнопкой мыши в том месте на диаграмме, где требуется разместить хранилище данных.

**Назначение имен работам и хранилищам данных** производится так же, как назначение имен блокам в IDEF0-диаграмме (см. лабораторную работу 3).

**Добавление стрелок.** Стрелки добавляются на DFD-диаграмму точно так же, как на IDEF0-диаграмму (см. лабораторную работу 3). Единственное отличие заключается в том, что на DFD-диаграмме могут использоваться двухсторонние (двунаправленные) стрелки. Как видно из рис.4.3, в рассматриваемом примере такие стрелки связывают работы Статистический анализ и Выработка рекомендаций с хранилищем данных Архив. Это означает, что для выполнения указанных работ используются данные из хранилища Архив, а результаты работ сохраняются в этом хранилище.

Чтобы сделать стрелку двухсторонней, требуется щелкнуть по ней правой кнопкой мыши и выбрать из меню команду Style Editor, или дважды щелкнуть по стрелке левой кнопкой мыши и перейти на вкладку Style. Выбрать для переключателя Shape значение Bidirectional. Нажать кнопку OK.

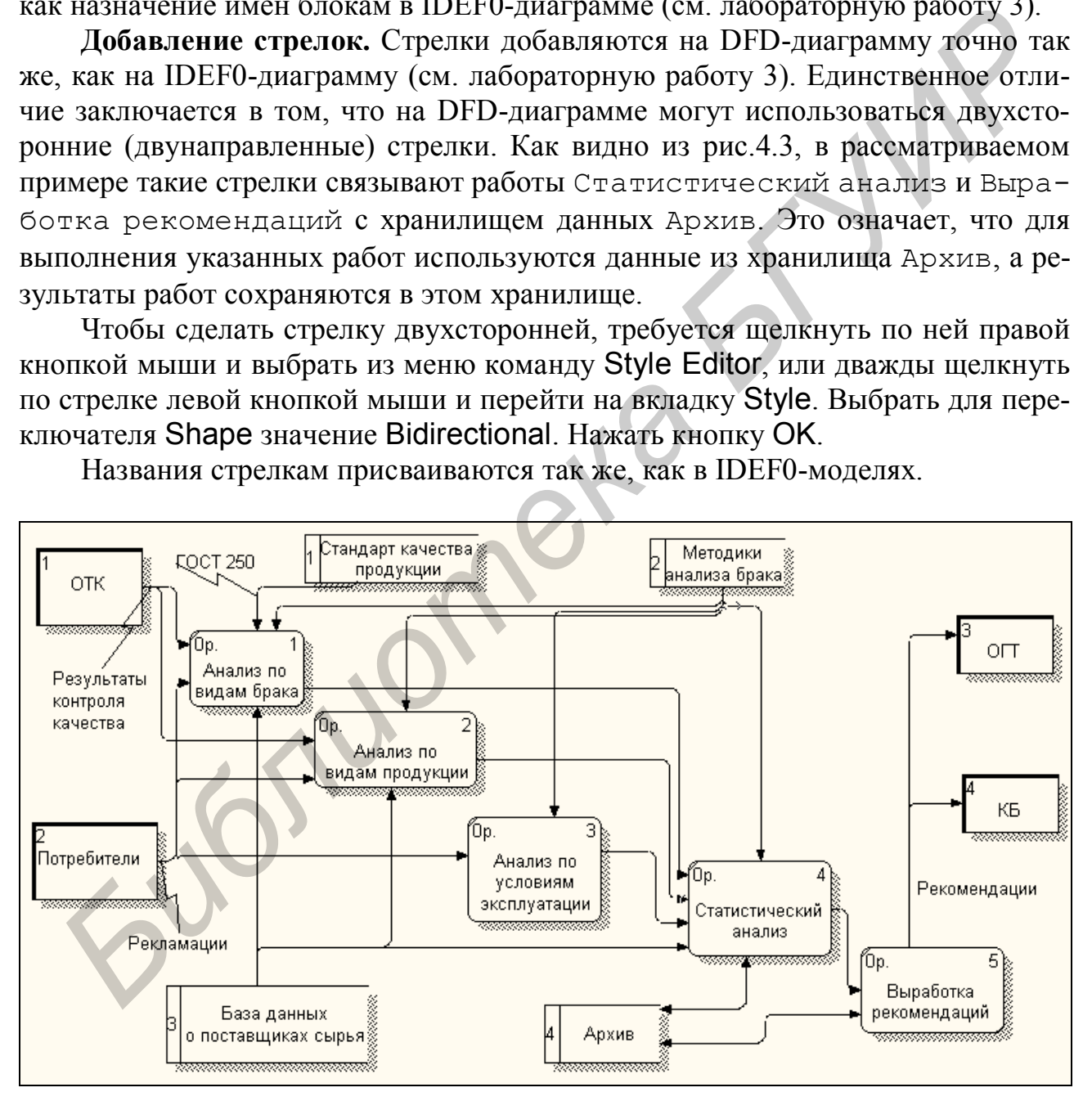

Названия стрелкам присваиваются так же, как в IDEF0-моделях.

Рис.4.3. DFD-диаграмма

## **Методология IDEF3**

Методология IDEF3 применяется для описания взаимодействия процессов (работ), т.е. порядка их выполнения, а также логических связей между ними. Диаграммы, построенные на основе методологии IDEF3 (IDEF3-диаграммы), как и DFD-диаграммы, обычно строятся в качестве дополнения к IDEF0 диаграммам для их детализации.

IDEF3–диаграммы включают следующие элементы [3]:

 единицы работы (UOW – Units of work), аналогичные работам на IDEF0 диаграммах;

стрелки (Arrows), обозначающие порядок выполнения работ;

 перекрестки (Junctions), отображающие логические связи между работами.

**Стрелки.** При построении IDEF3-диаграмм применяются стрелки трех типов (табл.4.2).

Таблица 4.2

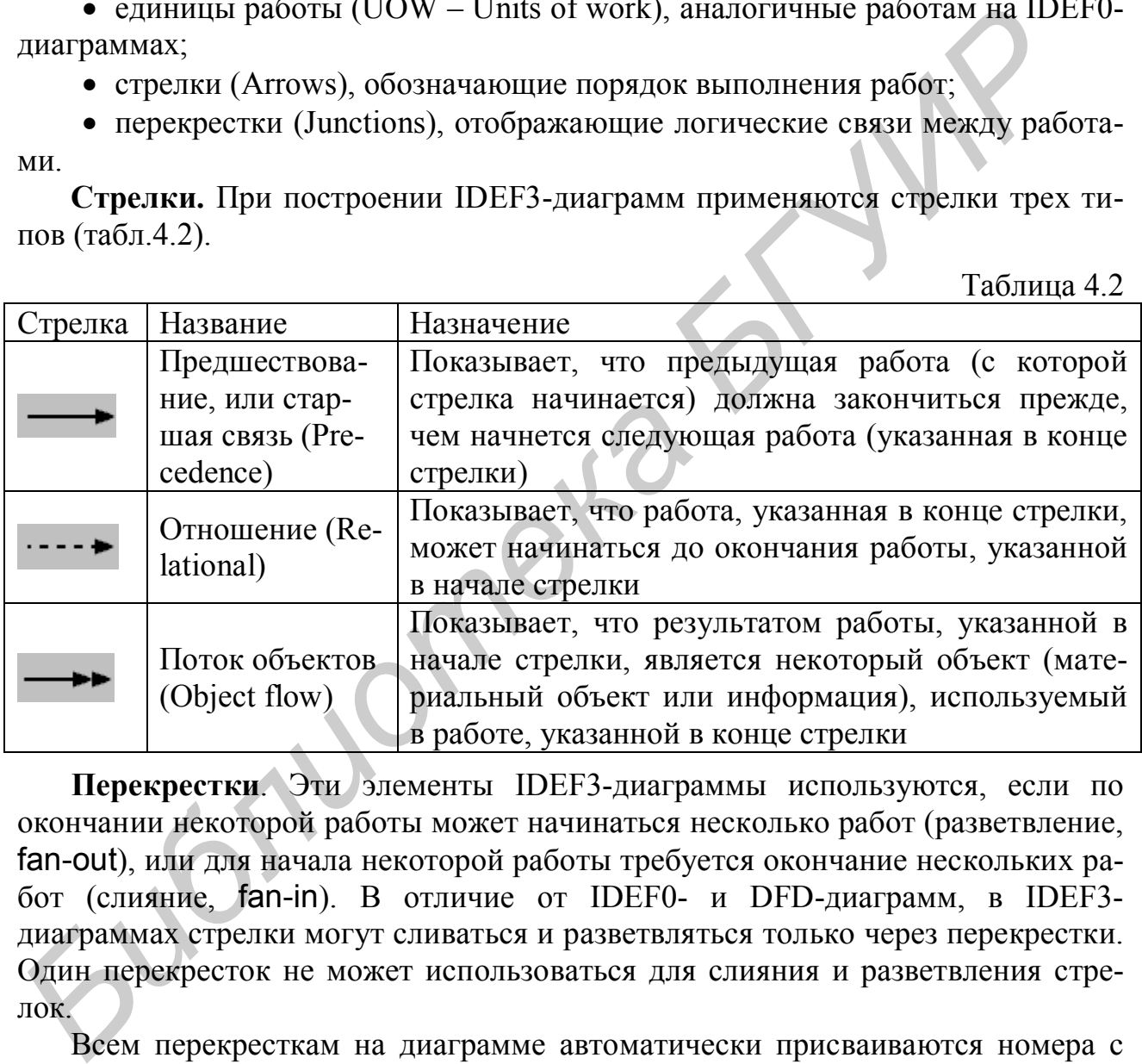

**Перекрестки**. Эти элементы IDEF3-диаграммы используются, если по окончании некоторой работы может начинаться несколько работ (разветвление, fan-out), или для начала некоторой работы требуется окончание нескольких работ (слияние, fan-in). В отличие от IDEF0- и DFD-диаграмм, в IDEF3 диаграммах стрелки могут сливаться и разветвляться только через перекрестки. Один перекресток не может использоваться для слияния и разветвления стрелок.

Всем перекресткам на диаграмме автоматически присваиваются номера с префиксом J.

Имеется пять типов перекрестков (табл.4.3).

Таблица 4.3

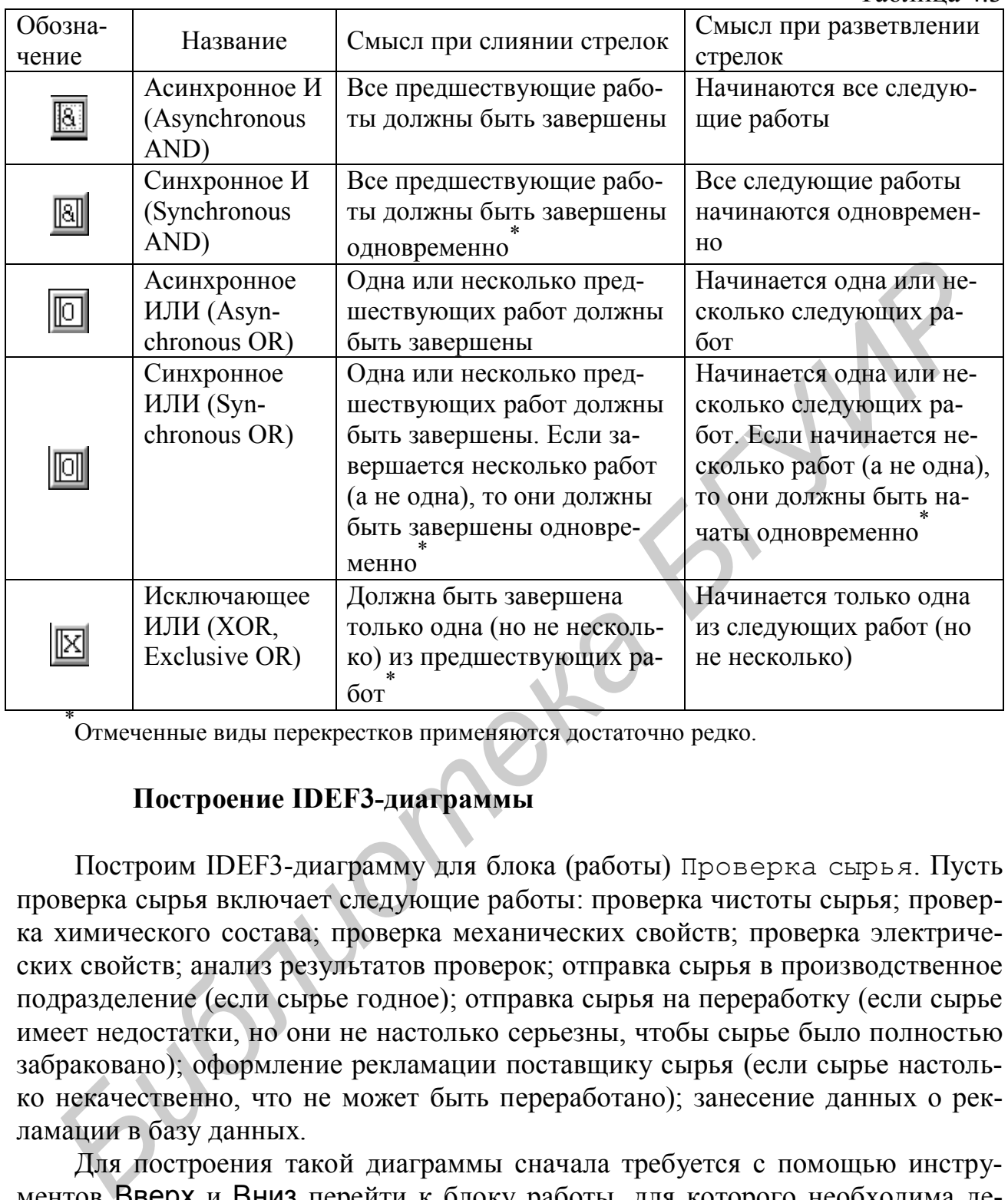

\* Отмеченные виды перекрестков применяются достаточно редко.

## **Построение IDEF3-диаграммы**

Построим IDEF3-диаграмму для блока (работы) Проверка сырья. Пусть проверка сырья включает следующие работы: проверка чистоты сырья; проверка химического состава; проверка механических свойств; проверка электрических свойств; анализ результатов проверок; отправка сырья в производственное подразделение (если сырье годное); отправка сырья на переработку (если сырье имеет недостатки, но они не настолько серьезны, чтобы сырье было полностью забраковано); оформление рекламации поставщику сырья (если сырье настолько некачественно, что не может быть переработано); занесение данных о рекламации в базу данных.

Для построения такой диаграммы сначала требуется с помощью инструментов Вверх и Вниз перейти к блоку работы, для которого необходима декомпозиция (в данном примере – блок Проверка сырья). Затем необходимо выделить этот блок и выбрать инструмент Вниз. На экран выводится окно Activity Box Count для указания основных параметров создаваемой диаграммы. Следует установить тип диаграммы – IDEF3, количество работ (Number of Activities in this Decomposition) – 9. Нажать OK. Создается диаграмма декомпозиции, имеющая примерно такой вид, как показано на рис.4.4.

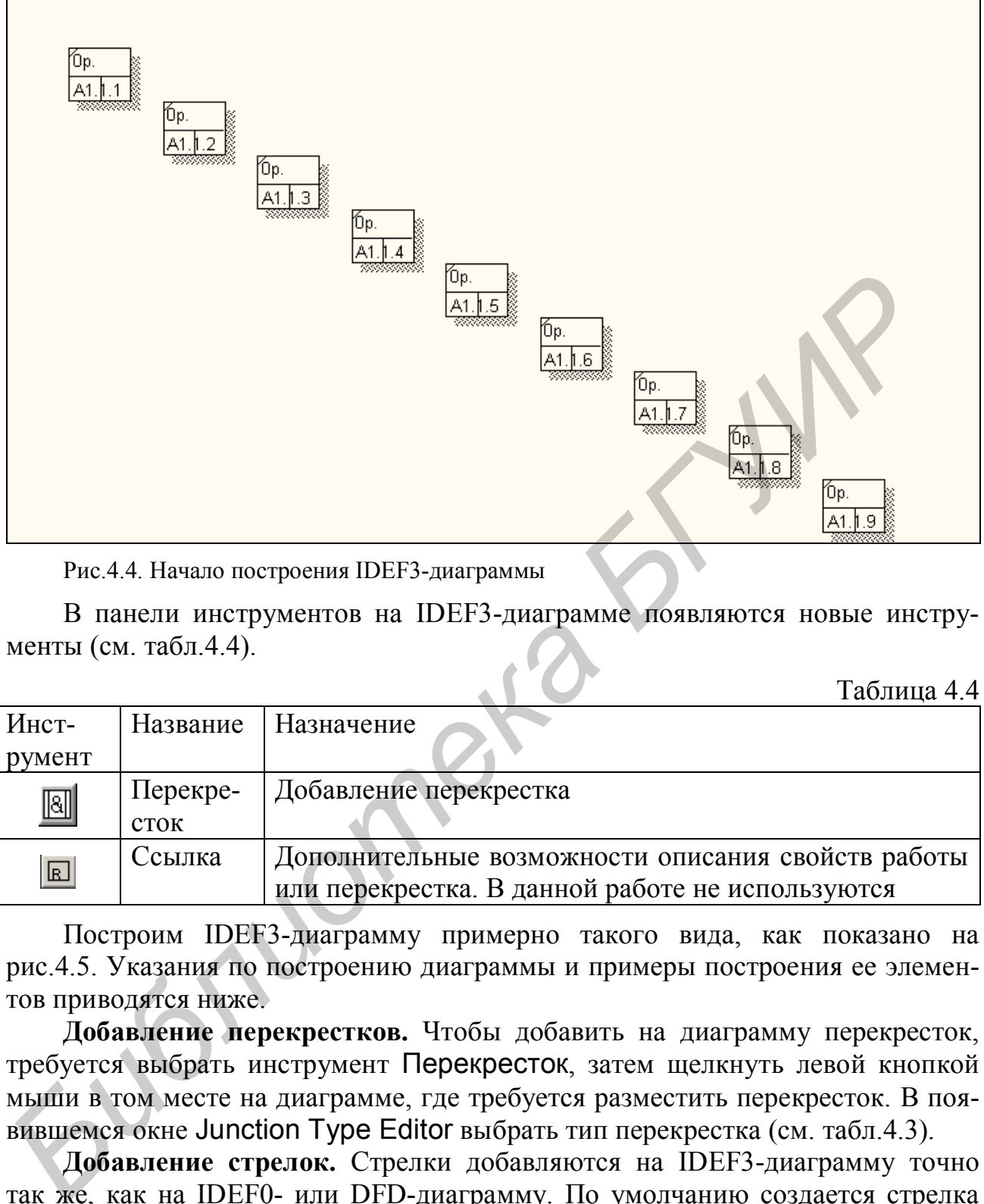

Рис.4.4. Начало построения IDEF3-диаграммы

В панели инструментов на IDEF3-диаграмме появляются новые инструменты (см. табл.4.4).

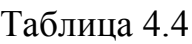

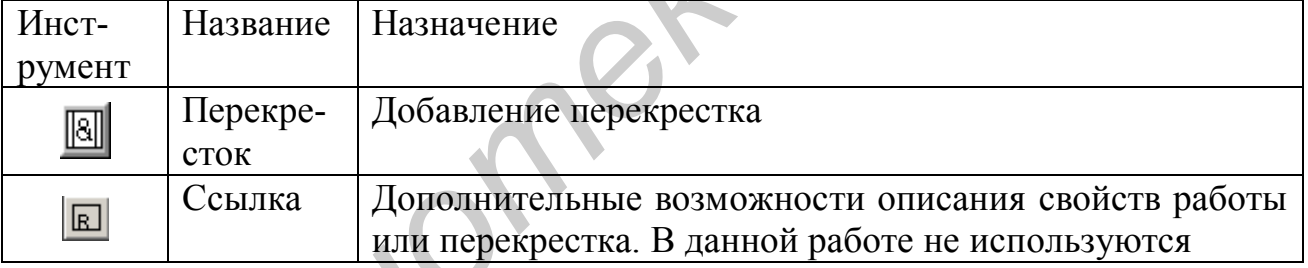

Построим IDEF3-диаграмму примерно такого вида, как показано на рис.4.5. Указания по построению диаграммы и примеры построения ее элементов приводятся ниже.

**Добавление перекрестков.** Чтобы добавить на диаграмму перекресток, требуется выбрать инструмент Перекресток, затем щелкнуть левой кнопкой мыши в том месте на диаграмме, где требуется разместить перекресток. В появившемся окне Junction Type Editor выбрать тип перекрестка (см. табл.4.3).

**Добавление стрелок.** Стрелки добавляются на IDEF3-диаграмму точно так же, как на IDEF0- или DFD-диаграмму. По умолчанию создается стрелка "Предшествование". Чтобы изменить тип стрелки (т.е. выбрать тип "Отношение" или "Поток объектов"), требуется щелкнуть по стрелке правой кнопкой мыши и выбрать из меню команду Style Editor, или дважды щелкнуть по стрелке левой кнопкой мыши и перейти на вкладку Style. Затем выбрать желаемый тип стрелки (см. табл.4.2) и нажать кнопку OK.

44 Названия стрелкам присваиваются так же, как в IDEF0-моделях. На практике названия стрелкам присваиваются не всегда. Однако следует обратить

внимание, что при проверке диаграммы (команда Report – Model Consistency Report) в случае отсутствия названий выводится предупреждающее сообщение.

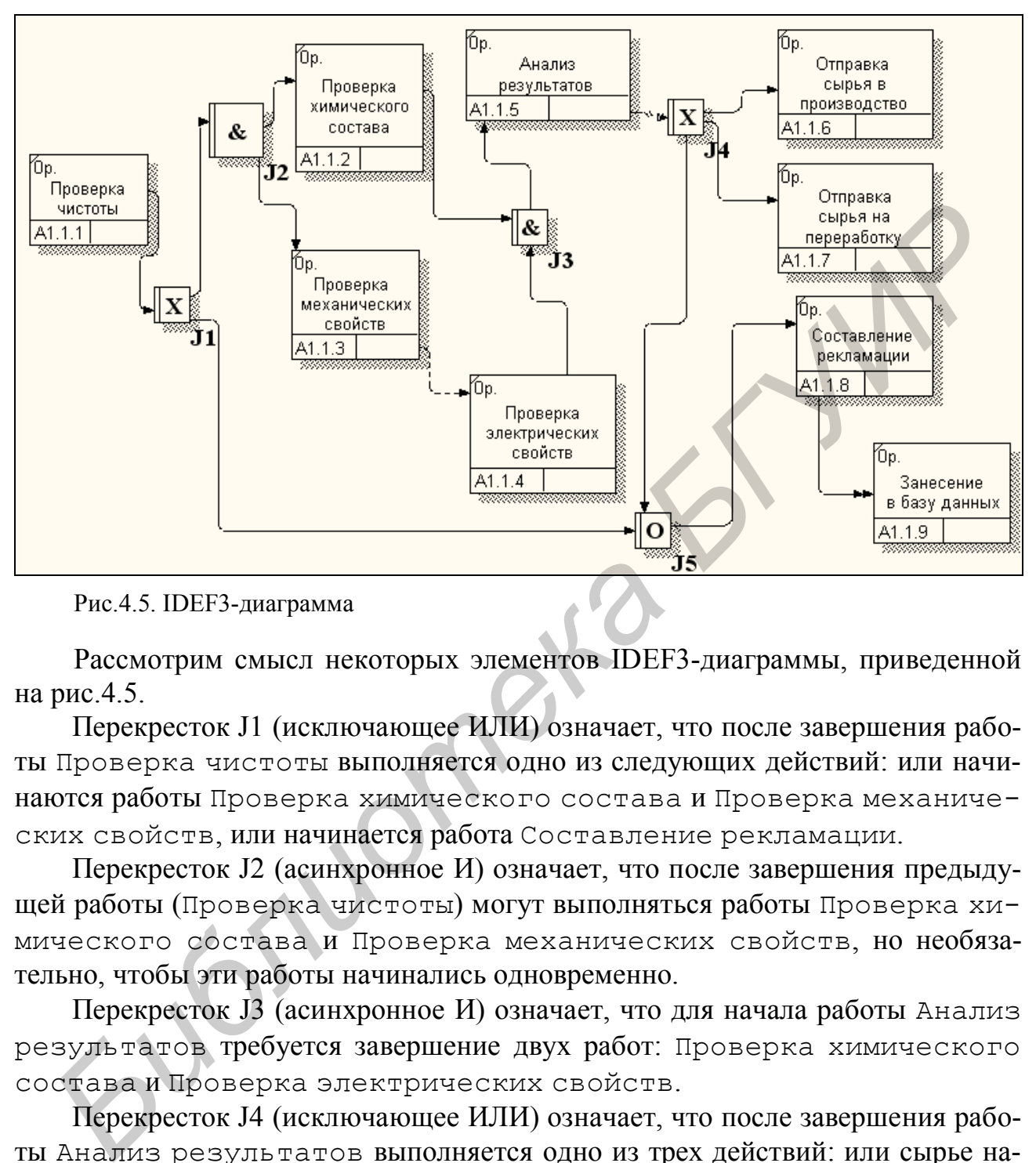

Рис.4.5. IDEF3-диаграмма

Рассмотрим смысл некоторых элементов IDEF3-диаграммы, приведенной на рис.4.5.

Перекресток J1 (исключающее ИЛИ) означает, что после завершения работы Проверка чистоты выполняется одно из следующих действий: или начинаются работы Проверка химического состава и Проверка механических свойств, или начинается работа Составление рекламации.

Перекресток J2 (асинхронное И) означает, что после завершения предыдущей работы (Проверка чистоты) могут выполняться работы Проверка химического состава и Проверка механических свойств, но необязательно, чтобы эти работы начинались одновременно.

Перекресток J3 (асинхронное И) означает, что для начала работы Анализ результатов требуется завершение двух работ: Проверка химического состава и Проверка электрических свойств.

Перекресток J4 (исключающее ИЛИ) означает, что после завершения работы Анализ результатов выполняется одно из трех действий: или сырье направляется в производственное подразделение для использования (если оно годное), или оно направляется на переработку (если оно оказалось годным частично), или составляется рекламация для поставщика сырья (если сырье оказалось негодным).

Перекресток J5 (асинхронное ИЛИ) означает, что для начала работы Составление рекламации требуется окончание одной из работ: Проверка чистоты или Анализ результатов.

Стрелка "Отношение", соединяющая работы Проверка механических свойств и Проверка электрических свойств, означает, что проверка электрических свойств может начинаться до того, как будет полностью завершена проверка механических свойств.

Стрелка "Поток объектов", соединяющая работы Составление рекламации и Занесение в базу данных, означает, что результатом работы Составление рекламации является некоторый объект (составленная рекламация), используемый в последующей работе (Занесение в базу данных).

#### Порядок выполнения работы

1. Изучить основные понятия методологий DFD и IDEF3.

2. Вызвать программу BPwin. Загрузить файл модели, содержащий диаграммы, аналогичные приведенным на рис.3.3, 3.6, 4.1.

3. Построить DFD-диаграмму согласно рис.4.3 и IDEF3-диаграмму согласно рис.4.5.

4. В соответствии с вариантом задания, указанным преподавателем, построить DFD-диаграмму и IDEF3-диаграмму для одной из работ.

5. Последовательно скопировать все построенные диаграммы в файл в формате Word.

#### Содержание отчета

1. Постановка задачи.

2. Диаграммы, построенные в ходе выполнения работы.

3. Описание диаграмм, построенных согласно варианту задания. Необходимо указать смысл элементов диаграмм (блоков, стрелок, перекрестков и т.д.), а также привести описание хода построения диаграмм в BPwin.

## Варианты заданий

## Вариант 1

Задача 1. Построить DFD-диаграмму для блока анализа данных по видам брака. Анализ включает три операции: 1) сортировка данных по видам брака; 2) сортировка данных по поставщикам бракованного сырья; 3) составление таблиц. Источниками данных для первой и второй операции являются лаборатория №3 и отдел технической поддержки потребителей (оба источника - для обеих операций). При выполнении всех трех операций используется методика анализа данных по видам брака, а при выполнении первой и второй операций - стандарт качества изделий (ГОСТ 250). Кроме того, при выполнении первой операции используется справочник видов брака, а при выполнении второй операции - база данных о поставщиках. Результаты первой и второй операций используются на третьей операции. Ее результаты передаются в лабораторию статистического анализа.

**Задача 2**. Построить IDEF3-диаграмму для блока проверки чистоты сырья. Проверка начинается с отбора проб. Затем выполняется проверка сырья на содержание примеси 1. После ее окончания выполняются операции проверки сырья на содержание примесей 2 и 3 (если содержание примеси 1 оказалось в пределах нормы), или оформляется протокол о браковке сырья. Операции проверки сырья на содержание примесей 2 и 3 выполняются параллельно. После окончания обеих проверок оформляется протокол о приемке или браковке сырья.

#### **Вариант 2**

**Задача 1.** Построить DFD-диаграмму для блока анализа данных по видам продукции. Анализ включает три операции: 1) сортировка данных по видам продукции; 2) сортировка данных по поставщикам бракованного сырья; 3) составление таблиц. Источниками данных для первой и второй операции являются лаборатория №3 и отдел технической поддержки потребителей (оба источника – для обеих операций). При выполнении всех трех операций используется методика анализа данных по видам продукции, а при выполнении первой и второй операций - стандарт качества изделий (ГОСТ 250). Кроме того, при выполнении первой операции используются справочники видов брака и видов продукции, а при выполнении второй операции – база данных о поставщиках. Результаты первой и второй операций используются на третьей операции. Ее результаты передаются в лабораторию статистического анализа. **Бариант 2**<br> **Бидача 1.** Построить DFD-диаграмму для блока анализа данных по видах<br>одукции. Анализ включает три операции: 1) сортировка данных по видах<br>одукции; 2) сортировка данных по поставщикам бракованного сырья; 3) с

**Задача 2**. Построить IDEF3-диаграмму для блока проверки химических свойств сырья. Проверка начинается с отбора проб. Затем выполняются операции проверки свойств сырья при воздействии растворителей и смазочных материалов. Так как эти проверки проводятся с разными пробами, они выполняются параллельно. После окончания обеих проверок выполняется одна из двух операций: оформление протокола о браковке сырья (если результат испытаний оказался неблагоприятным) или проверка стойкости сырья к воздействию кислот (если сырье выдержало испытания на воздействие растворителей и смазочных материалов). По окончании проверки стойкости к воздействию кислот (если такая проверка выполнялась) оформляется протокол о приемке или браковке сырья.

## **Вариант 3**

**Задача 1.** Построить DFD-диаграмму для блока анализа данных по условиям эксплуатации. Анализ включает четыре операции: 1) сортировка данных по механическим нагрузкам; 2) сортировка данных по химическим условиям эксплуатации; 3) сортировка данных по электрическим характеристикам условий эксплуатации; 4) составление таблиц. Источниками данных для первой, второй и третьей операций является отдел технической поддержки потребителей. При выполнении всех четырех операций используется методика анализа данных по условиям эксплуатации. Кроме того, при выполнении первой операции используется справочник механических свойств материалов, при второй операции – справочник химических свойств, при третьей операции – справочник электрических свойств. Результаты первой, второй и третьей операций используются на четвертой операции. Ее результаты передаются в лабораторию статистического анализа.

**Задача 2**. Построить IDEF3-диаграмму для блока проверки механических свойств сырья. Проверка начинается с подготовки образцов. Затем выполняются операции проверки свойств сырья при растяжении и изгибе. Так как эти проверки проводятся с разными образцами, они выполняются параллельно. После окончания обеих проверок выполняется одна из двух операций: оформление протокола о браковке сырья (если результат испытаний оказался неблагоприятным) или проверка стойкости сырья к растрескиванию (если сырье выдержало испытания на растяжение и изгиб). По окончании проверки стойкости к растрескиванию (если эта проверка выполнялась) оформляется протокол о приемке или браковке сырья.

#### **Вариант 4**

**Задача 1.** Построить DFD-диаграмму для блока статистического анализа данных о браке. Анализ включает три операции: 1) построение частотных таблиц; 2) оценка статистической значимости различий в уровне брака при различных комбинациях факторов, влияющих на брак; 3) выявление основных факторов, влияющих на брак; 4) подготовка отчета по результатам анализа. Операции выполняются последовательно (первая, вторая, третья, четвертая). Источниками данных для первой операции являются лаборатории №2,3,4. Результаты каждой операции являются исходными данными для следующей операции. При выполнении всех четырех операций используется методика статистического анализа брака. Кроме того, при выполнении первой операции используется база данных о поставщиках, а при выполнении второй и третьей операции – архив данных о браке. Результаты четвертой операции передаются в экспертную группу для выработки рекомендаций. *Библиотека БГУИР*

**Задача 2**. Построить IDEF3-диаграмму для блока проверки электрических свойств сырья. Проверка начинается с подготовки образцов. Затем выполняется проверка напряжения пробоя. После ее окончания выполняются операции проверки сырья на накопление статического электричества и на стойкость к коррозии под действием электрического тока (если напряжение пробоя оказалось в норме), или оформляется протокол о браковке сырья. Операции проверки сырья на накопление статического электричества и на стойкость к коррозии выполняются параллельно. После окончания обеих проверок оформляется протокол о приемке или браковке сырья.

#### **ЛИТЕРАТУРА**

1. Экономико-математические методы и модели / Под ред. А.В. Кузнецова. Мн.: БГЭУ, 1999. - 413 с.

2. Эддоус Р, Стэнсфилд К. Методы принятия решений. М.: Финансы и статистика,  $1993. - 680$  c.

3. Маклаков С.В. Функциональное моделирование с помощью AllFusion Modeler. М.: Диалог-МИФИ, 2005. – 356 с.

Св. план 2005, поз.37

Учебное издание

**Батин** Николай Владимирович, **Слуянова** Татьяна Викторовна

# *ОСНОВЫ АВТОМАТИЗИРОВАННОГО УПРАВЛЕНИЯ*

## **Лабораторный практикум**

для студентов специальности "Автоматизированные системы обработки информации" дневной и дистанционной форм обучения Батни Николай Владимирович,<br>
Слу**янова Татьяна Викторовна**<br> *БСИРОВЫ АВТОМАТИЗИРОВАННОГО УПРАВЛЕНИЯ*<br> **Лабораторный практикум**<br>
<sup>7078</sup> студентов специальности<br>
<sup>2</sup> Автоматизированные системы обработки информации"<br>
дневн

Редактор Т.Н. Крюкова.

Подписано в печать 03.02.06. Формат 60х84 1/16. Бумага офсетная. Гарнитура «Таймс». Печать ризографическая. Усл. печ. л. 3,02. Уч.-изд. л. 3,0. Тираж 150 экз. Заказ 393.

Издатель и полиграфическое исполнение: Учреждение образования «Белорусский государственный университет информатики и радиоэлектроники» Лицензия на осуществление издательской деятельности №02330/0056964 от 01.04.2004. Лицензия на осуществление полиграфической деятельности №02330/0131518 от 30.04.2004. 220013, Минск, П. Бровки, 6